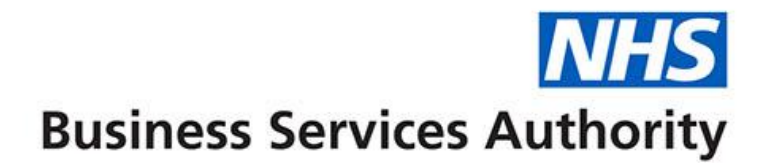

# **ePACT2 user guide**

### **Analysis In-Depth Master Guide**

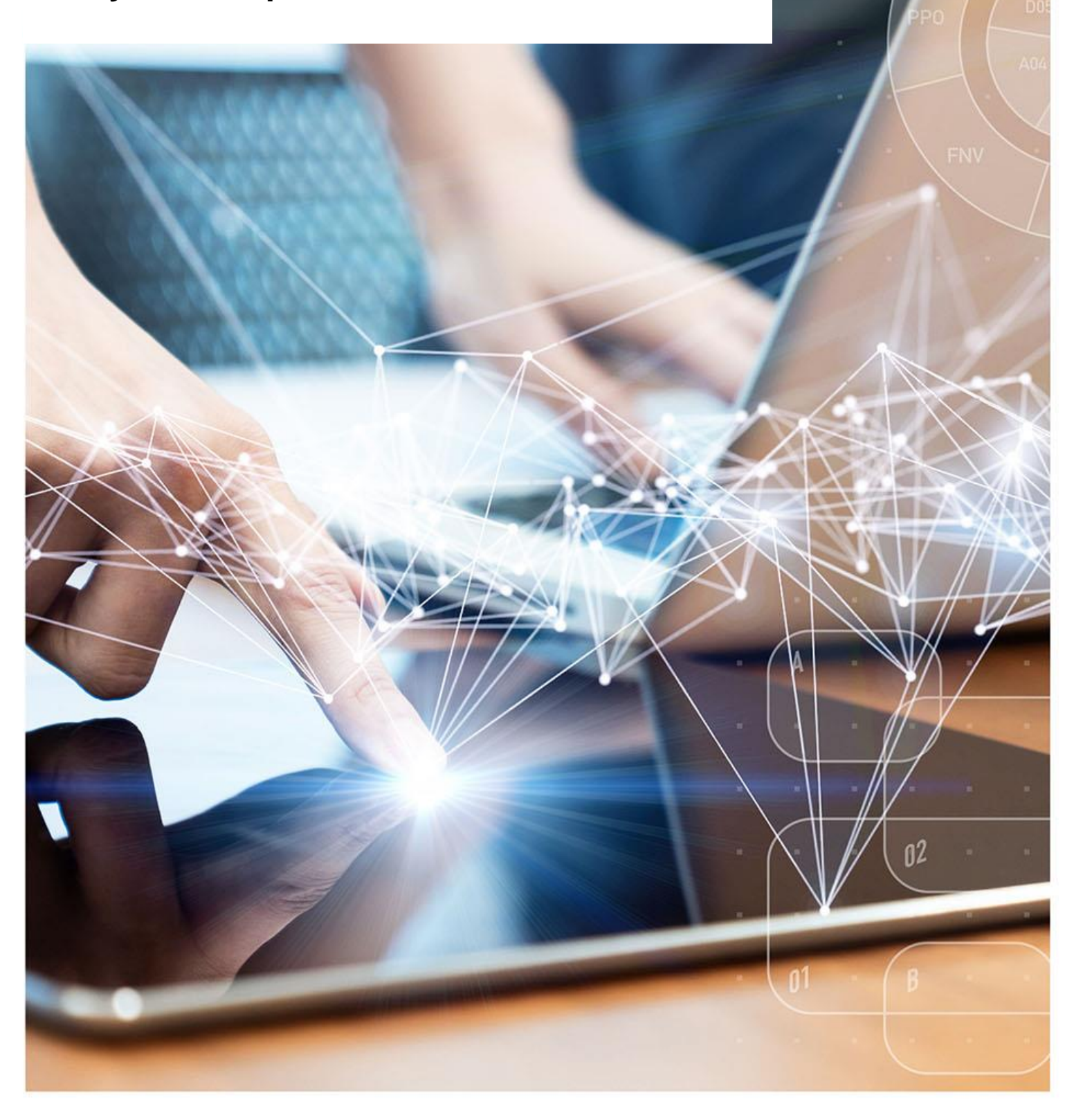

### **Interactive Contents**

**Use this interactive contents list to jump straight to the content you want to see. Just click the titles below to go directly to that section:**

**Contents**

**[Using the Time Period measures](#page-2-0)**

**[Using Age bands](#page-4-0)**

**[Calculated Items](#page-8-0)**

**[Using Bins](#page-12-0)**

**[Hierarchy Columns](#page-18-0)**

**[Selection Steps](#page-19-0)**

**[Aggregating columns](#page-29-0)**

**[Using Patient Count](#page-35-0)**

**[Creating and using a saved column](#page-37-0)**

**[Filtering individual columns](#page-44-0)**

**[ASTRO and Standard PU Reports](#page-51-0)**

**[Getting more help](#page-54-0)**

### <span id="page-2-0"></span>**Using the Time Period measures**

To enable users to compare values over time the NHSBSA have produced 'Time Period Measure' columns.

By including a Time Period Measure column into your analysis you will be able to compare the time period in your analysis with either the corresponding time period in the previous year, the previous month, a twelve month rolling figure to the time period in your analysis or the figure for the financial year to date.

Within the Subject Areas panel of the Analysis Criteria, the 'Time Period Measure' folder can be found in the following location:

ePACT2 > 'Reporting Fields' > 'Time Period Measures'.

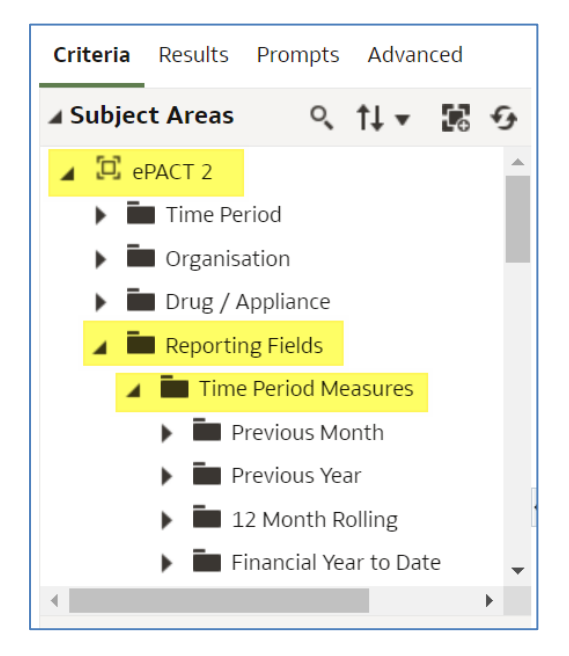

In the following example we will compare items for an ICB in August 2022 compared to Items for August 2021.

- 1. Open a blank analysis.
- 2. Include the following columns:

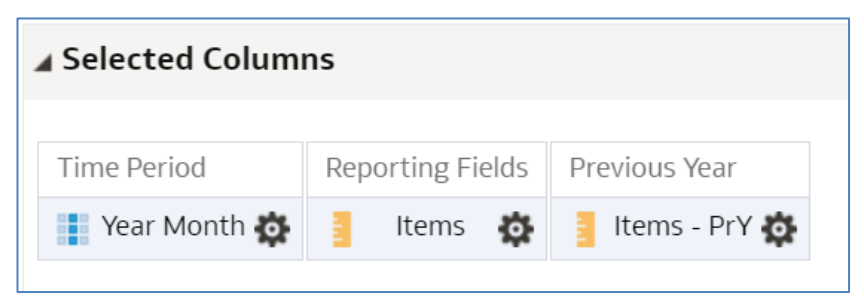

#### 3. Include the following filters:

#### ⊿ Filters

```
\nabla Year Month is equal to / is in 202208
AND Y HS Commissioner / Provider plus Code is equal to / is in NHS NORTH EAST AND NORTH CUMBRIA ICB - 13T (13T00) - 13T00
```
#### 4. Select 'Results'.

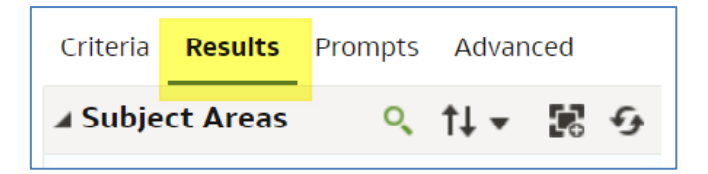

- 5. Your results will look like this:
	- 'Year Month' shows August 2022
	- 'Items' shows the number of items for the ICB in August 2022
	- 'Items –PrY' shows the Items for August 2021.

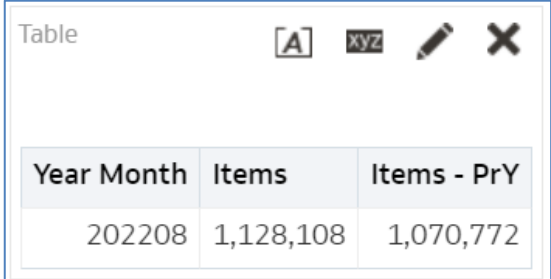

### <span id="page-4-0"></span>**Using Age bands**

ePACT2 holds age band data, meaning it is possible to break your results down into specified age bandings.

You can break your data down into the following banding options:

- 5 Year Age Bands The selected criteria is returned, split into pre-defined 5 year age bands showing the start age of the age bands selected i.e. 0, 5, 10 years etc.
- 10 Year Age Bands The selected criteria is returned, split into pre-defined 10 year age bands of 0-9 years, 10-19 years, 20-29 years etc.
- Miscellaneous Age Bands The selected criteria is returned, split into predefined miscellaneous age bands such as 0-11 years, 12-17 years, 18-24 years etc.

You can use [the age logic summary flowchart](https://www.nhsbsa.nhs.uk/sites/default/files/2018-02/180115%20Age%20Logic%20Summary%20Flow%20Chart%20-%20Revised%20Layout.pdf) for information on how patient age is determined in ePACT2.

The age band columns can be found via the 'Patient' folder.

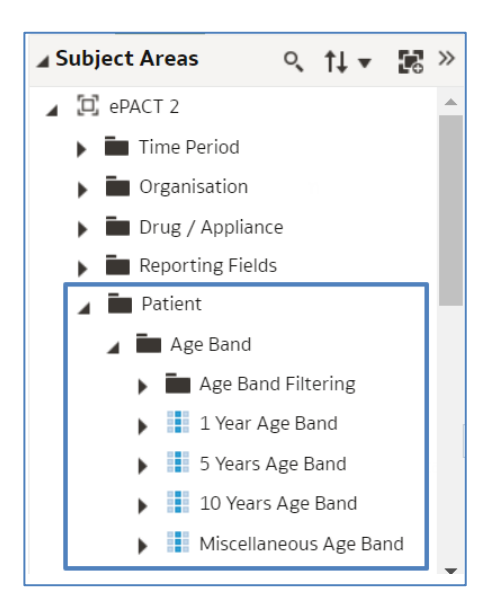

In this example we are going to use the '10 Year Age Band' column to filter our analysis to bring back data for everyone over the age of 70.

1. Double click, or drag and drop your age band column to the 'Selected 'Columns' pane to include the column into your analysis:

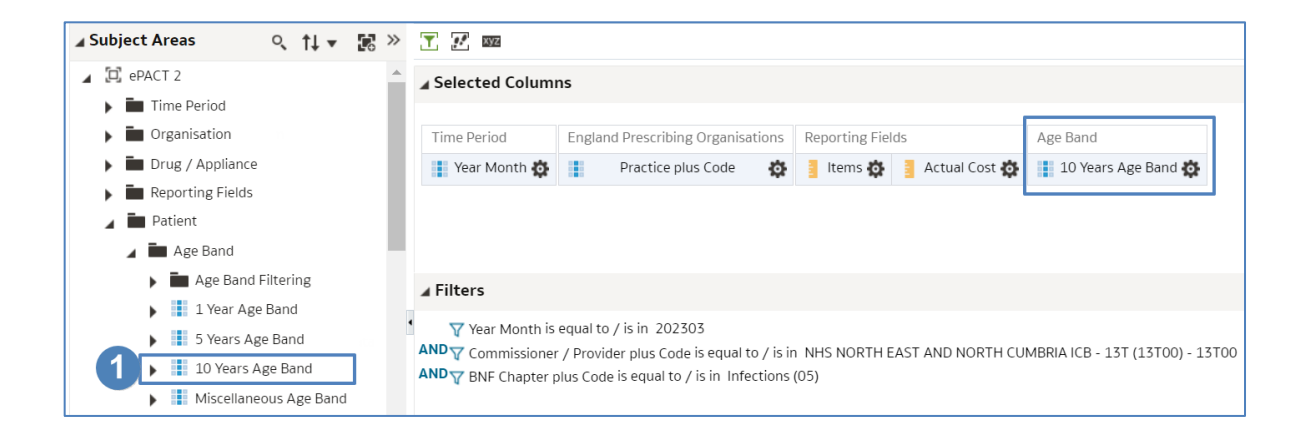

2. Select the cog icon of the '10 Year Age Band' column.

#### 3. Select 'Filter'.

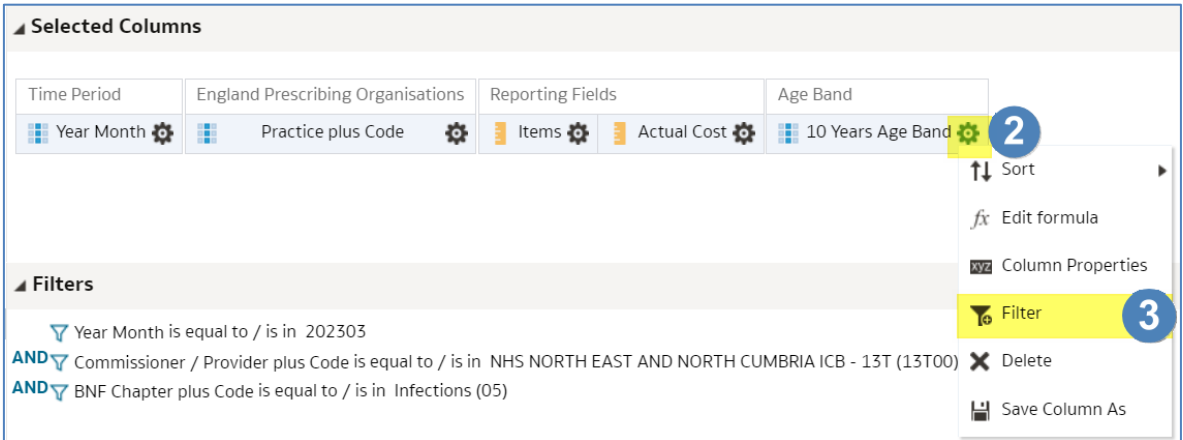

4. In the 'New Filter' pane select the magnifying glass from the 'Value' box.

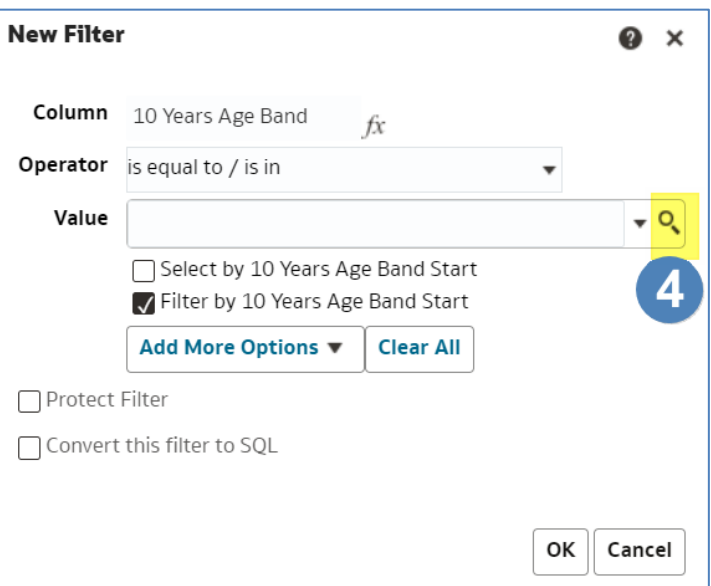

- 5. Select the values you want to filter on. In this example we are selecting everyone 70 and over.
- 6. Select the single arrow icon to move the values to the 'Selected' box.
- 7. Select 'OK'.

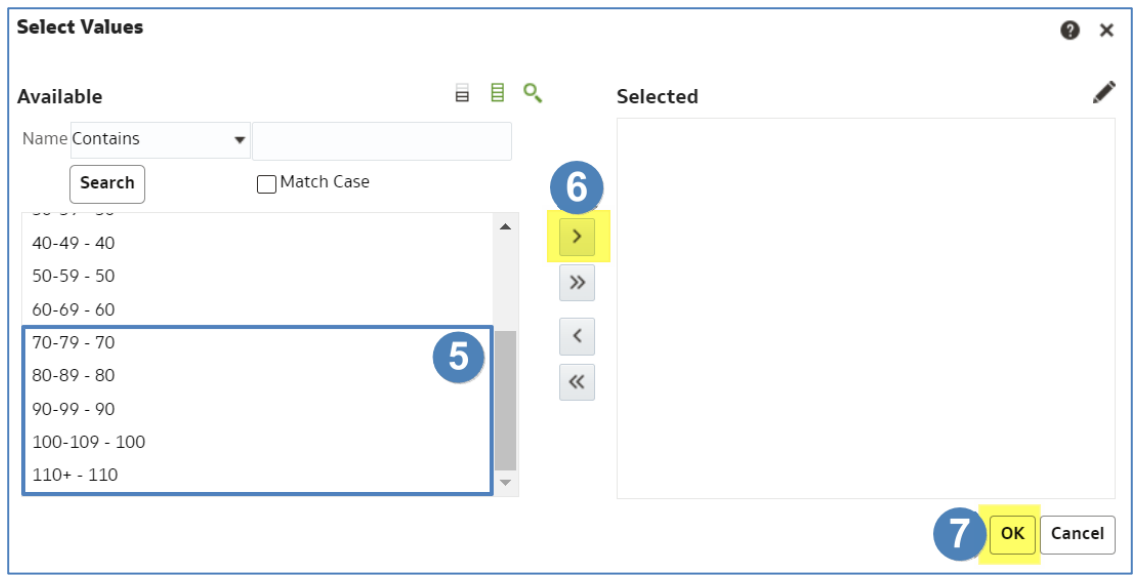

8. Select 'OK' on the 'New Filter' pane.

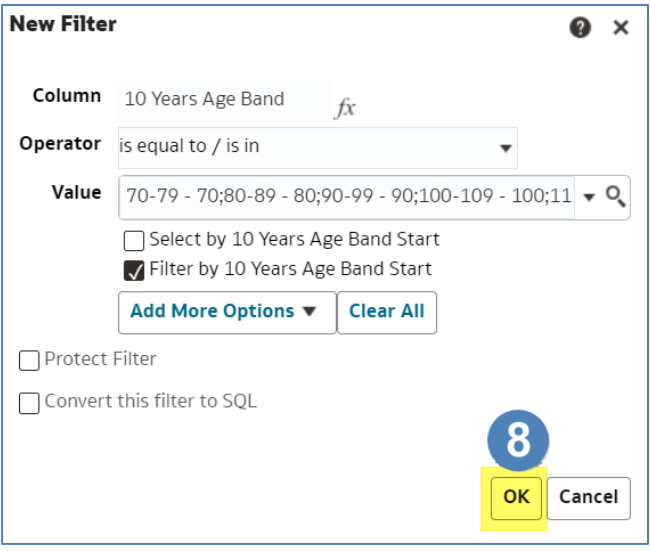

9. The filter will now be applied to your analysis.

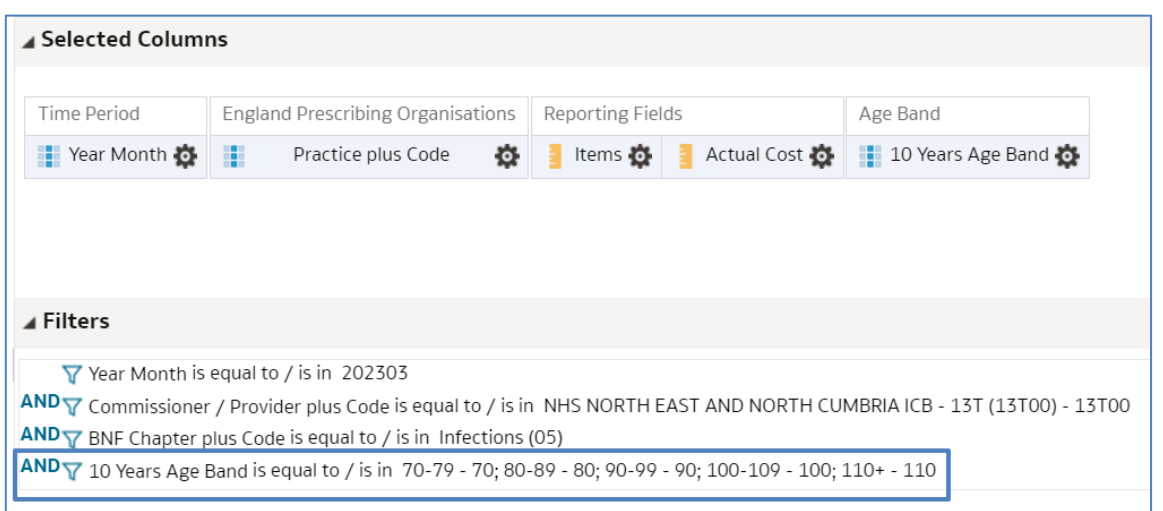

If the '10 Year Age Band' column is left in your 'Selected Columns' the results will be broken down by 10 year age bands.

If you delete the column from your 'Selected Columns' the data will return aggregated. In our example this means we would get a total items and actual cost for each practice for the over 70's.

### <span id="page-8-0"></span>**Calculated Items**

It is possible to perform calculations within ePACT2, you can do this using the 'New Calculated Measure' icon available via the analysis results pane:

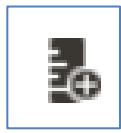

As a result, you do not need to export data from the system to third party software to perform calculations.

In this example we are going to work out the percentage of items for NSAID's. We have one column showing the total items for the practice and one column showing the total for the practice.

1. From the results pane of your analysis select the 'New Calculated Measure' icon.

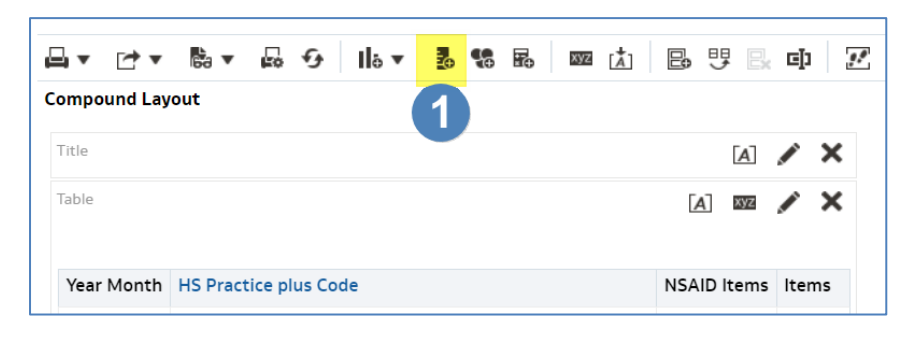

#### 2. Select the 'Column' icon.

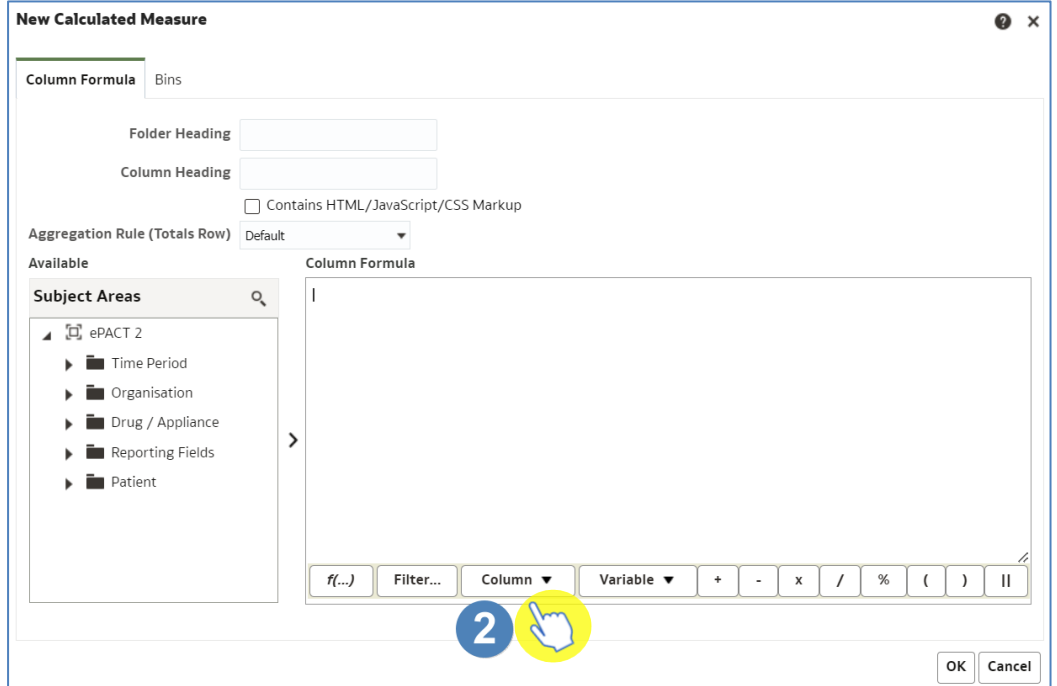

ePACT2 – Analysis In-Depth Master Guide Last updated: 05/07/2023

3. This will display all available columns to include in your analysis, select the column you want to include, in this example we are going to select NSAID Items.

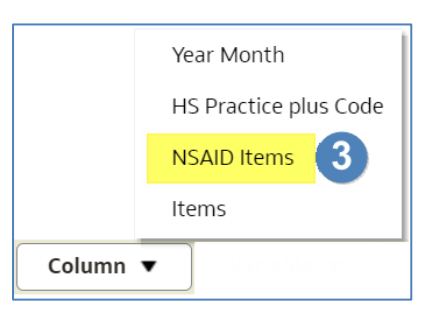

4. Click the end of the formula that has been populated in the 'Column Formula' pane.

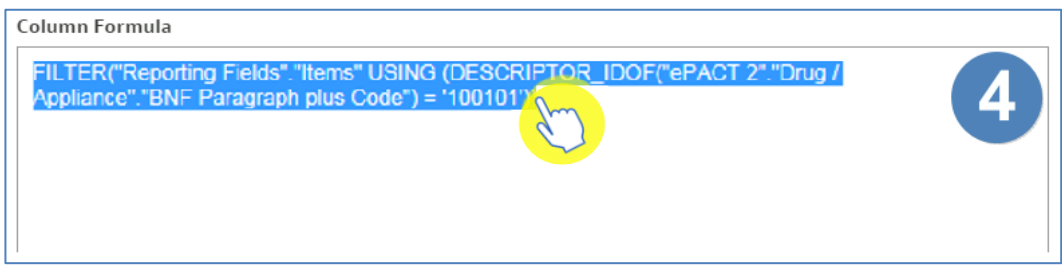

5. Ensuring your curser is at the end of the formula, and the formula is no longer highlighted, select the divide symbol from the formula taskbar.

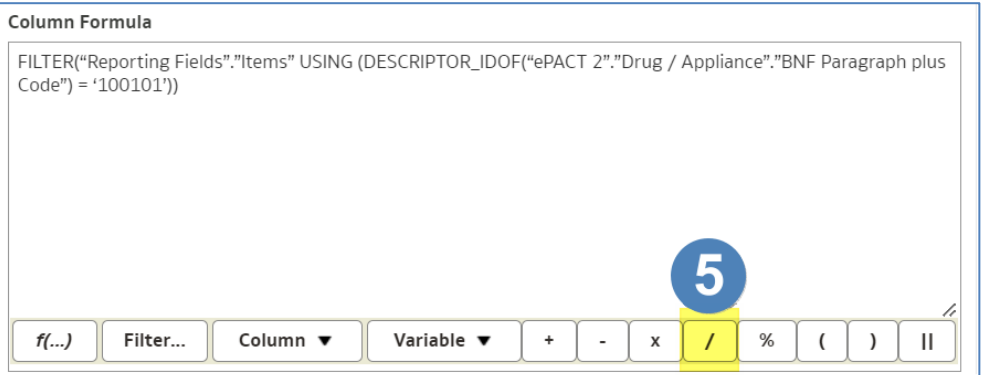

6. The divide symbol will now be input into the formula.

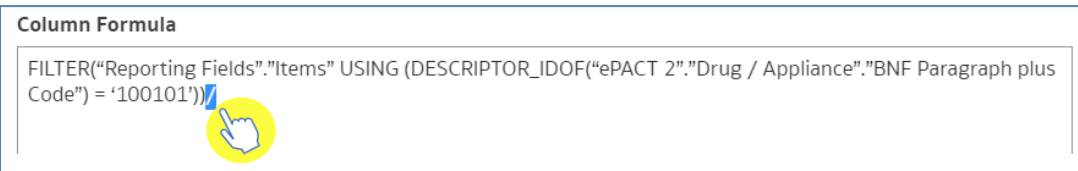

- 7. Again, click at the end of the formula to ensure the divide symbol is no longer highlighted.
- 8. Select the 'Column' icon.
- 9. Select the appropriate column from the list, in this example we are choosing 'Items'.

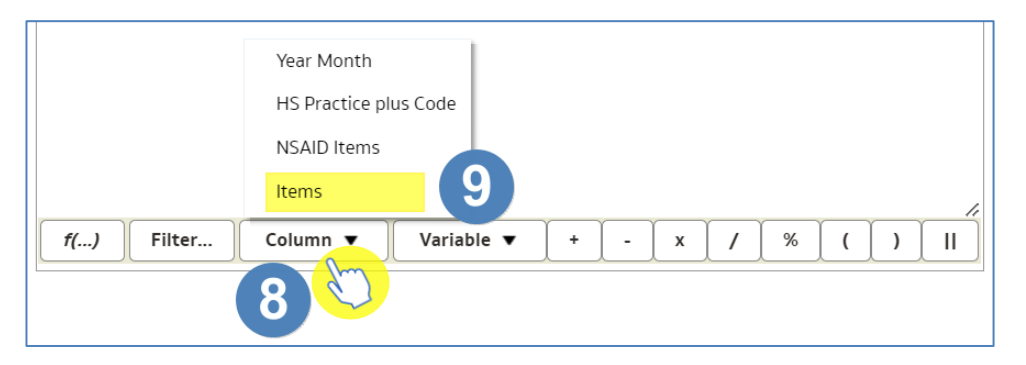

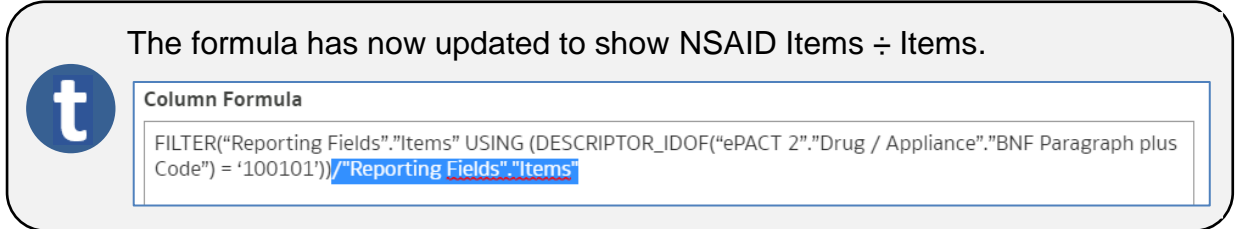

- 10. Click the end of the formula to ensure no part of the formula is highlighted.
- 11. Select the multiply symbol from the 'Column Formula' taskbar.

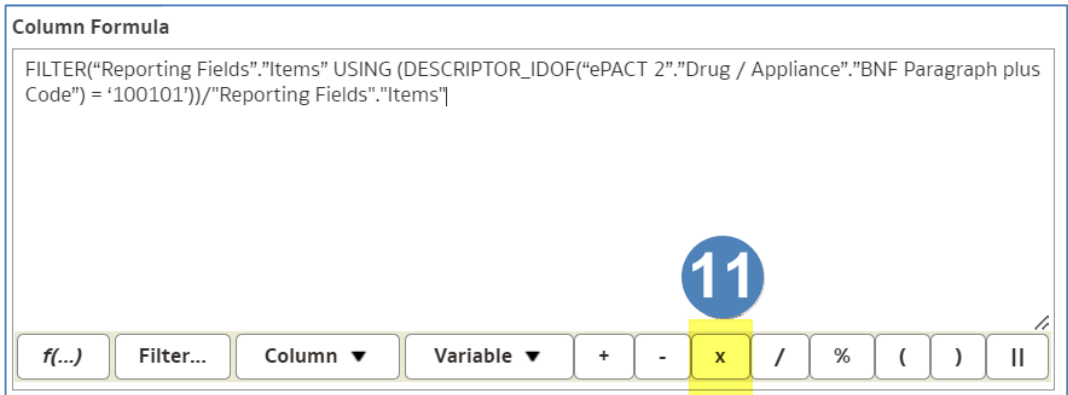

12. Again, click at the end of the input symbol and type 100 to complete the percentage calculation.

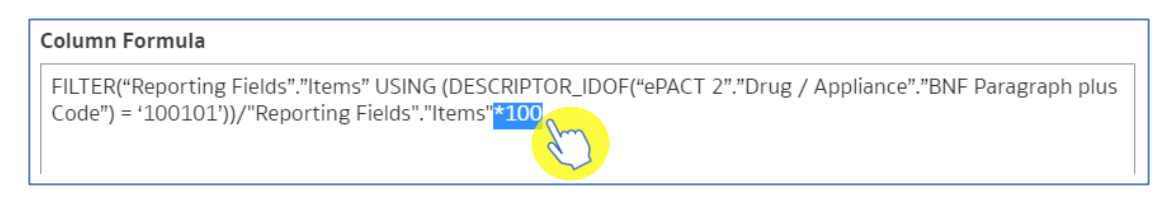

- 13. Name the column.
- 14. Select 'OK' to create your calculated column.

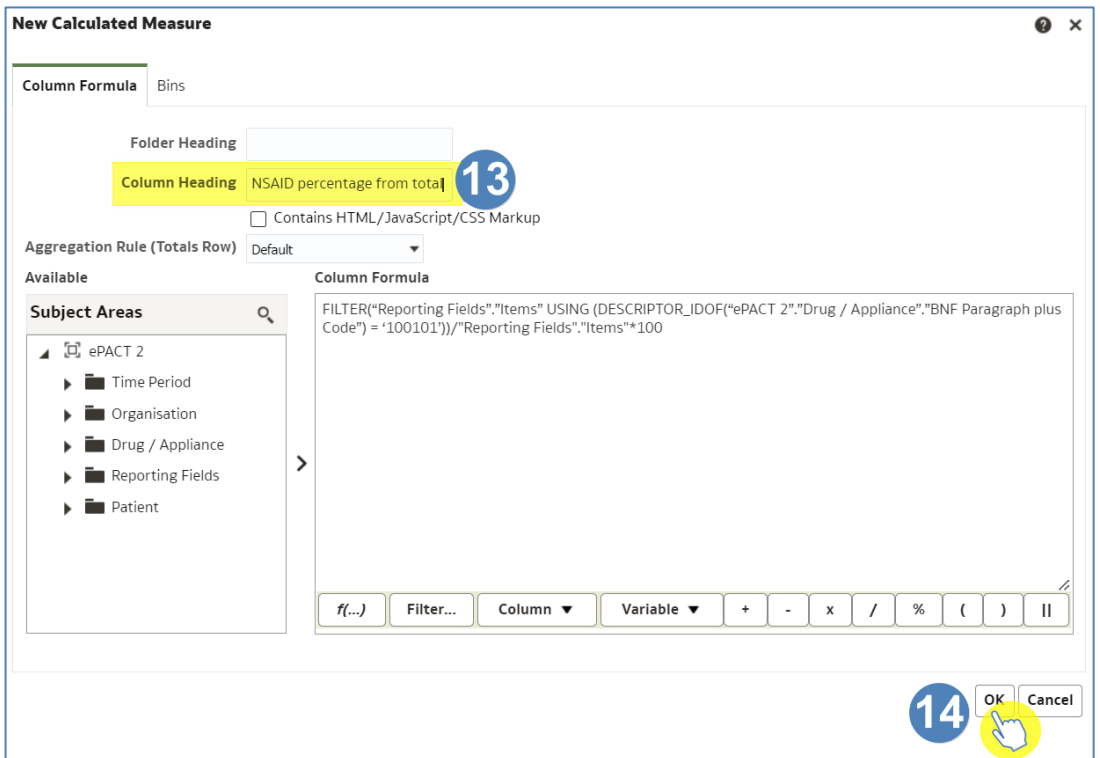

15. Your new calculated column will now be included in the results.

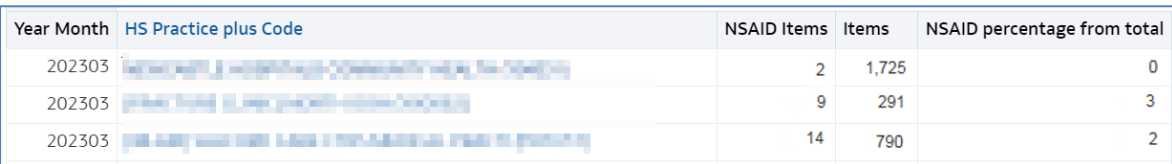

## <span id="page-12-0"></span>**Using Bins**

Binning a measure creates a new column based on the value of that measure; this means you are able to create groups of specific measures within a column.

It is possible to create bins on most columns such as for groups of practices, groups of presentations, groups of months, etc.

In this example we are going to create a report with bins for groups of chemical substances.

1. Create your analysis and include the columns you want to return data for. In this example, we are returning data for March 2023, NHS North East and North Cumbria ICB and we are returning the number of items for chemical substances.

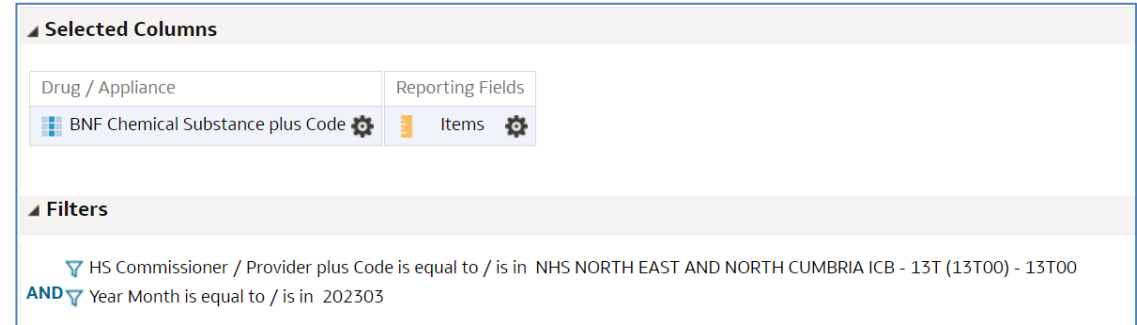

2. Select the cog icon for the column you want to add 'Bins' to.

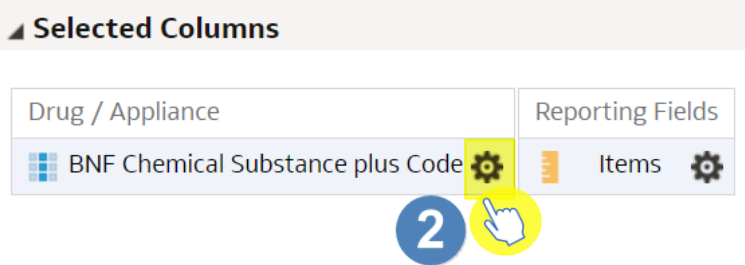

3. Select 'Edit formula'.

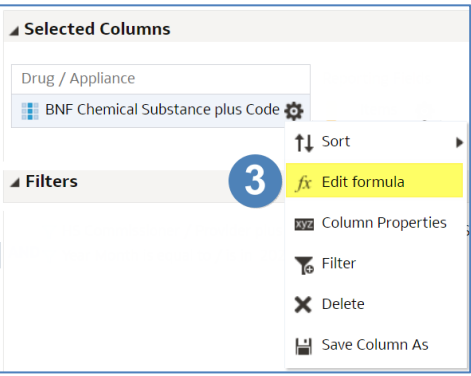

#### 4. Select 'Bins'.

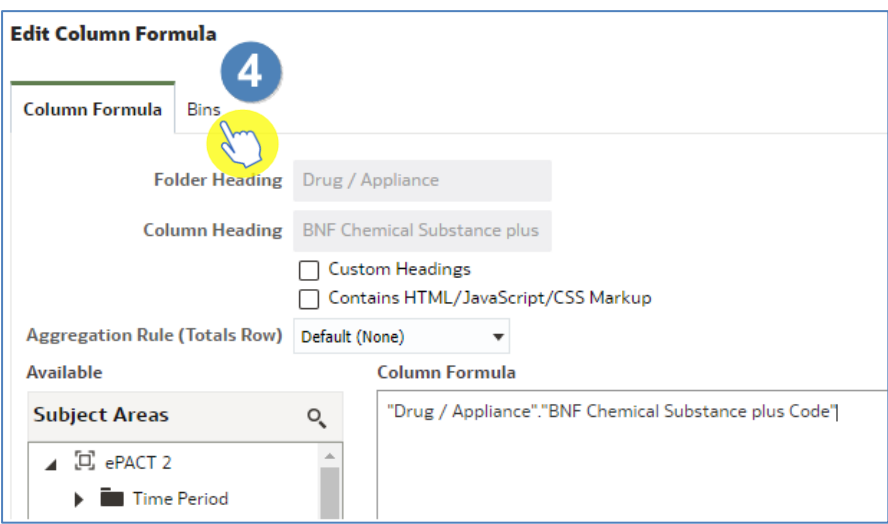

#### 5. Select 'Add Bin'.

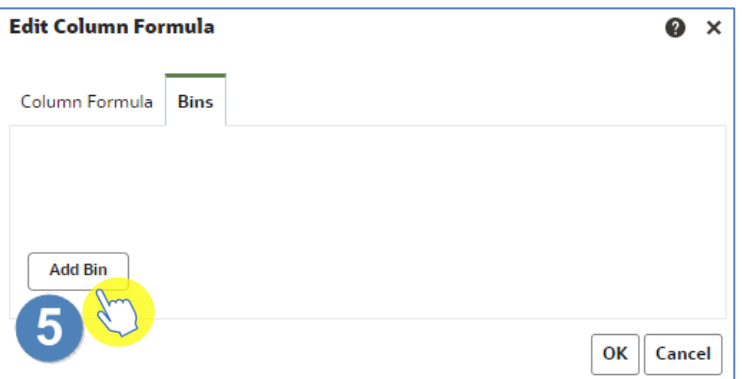

6. Select the magnifying glass icon to search for the values you want to include in your bin.

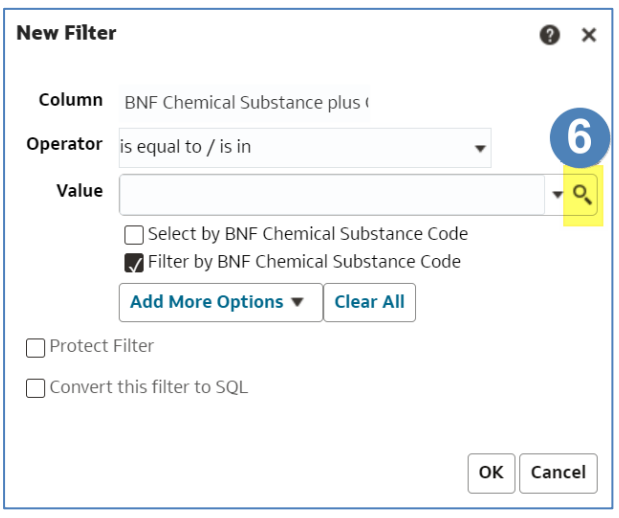

- 7. Search for your values using the search box. In this example, we are going to create a bin for all Naproxen chemical substances.
- 8. Type the name of the item in the search box.
- 9. Select 'Search'.
- 10. Use the single arrow to move items into selected.
- 11. Select 'OK'.

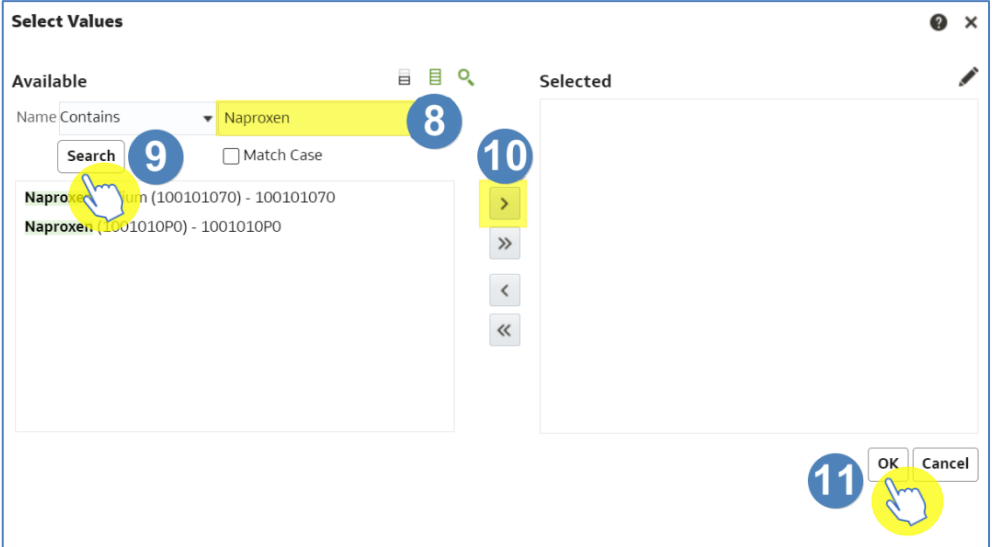

#### 12. Select 'OK'.

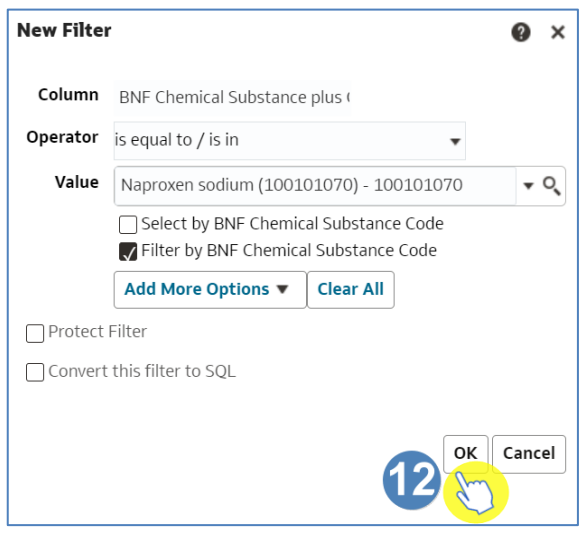

13. Give the bin an appropriate name.

14. Select 'OK'.

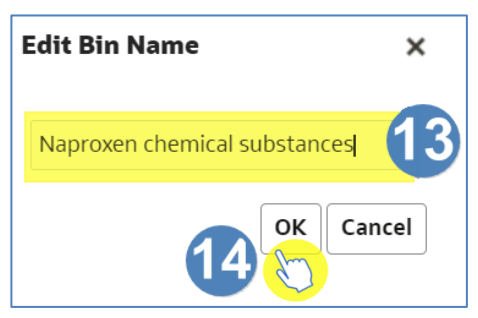

15. To add additional bins to the column select 'Add Bin' again.

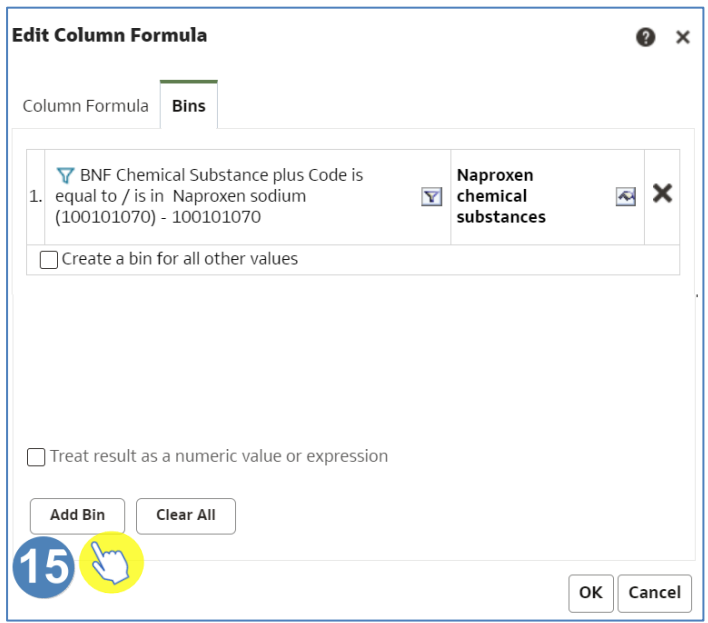

16. Follow the same process to create multiple bins.

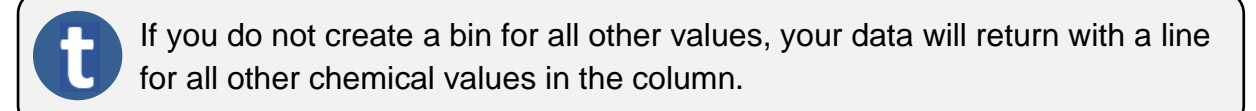

17. Once you have created all the bins you want to include in the column, select 'Create a bin for all other values'.

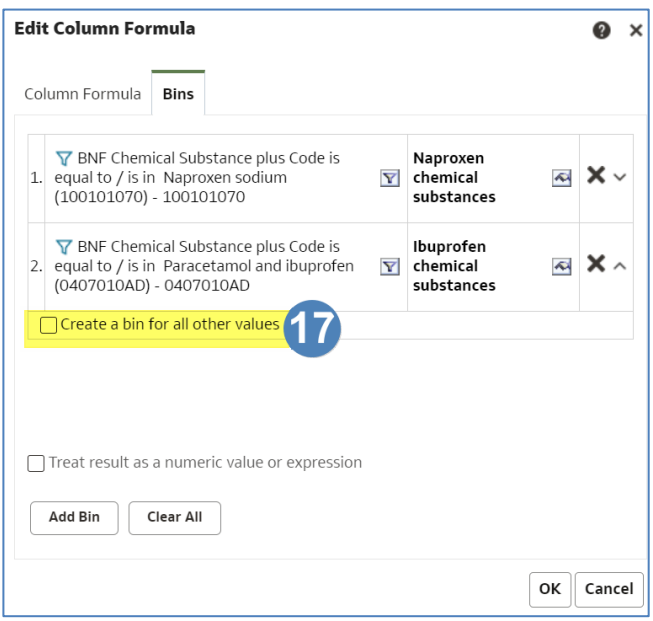

- 18. Give an appropriate name.
- 19. Select 'OK'.

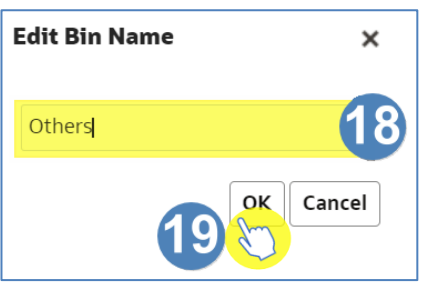

20. Select 'OK'.

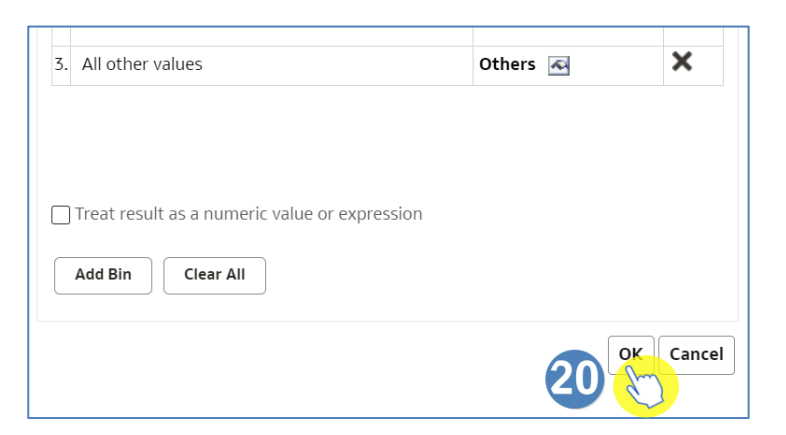

#### 21. Select 'Results' to run your analysis.

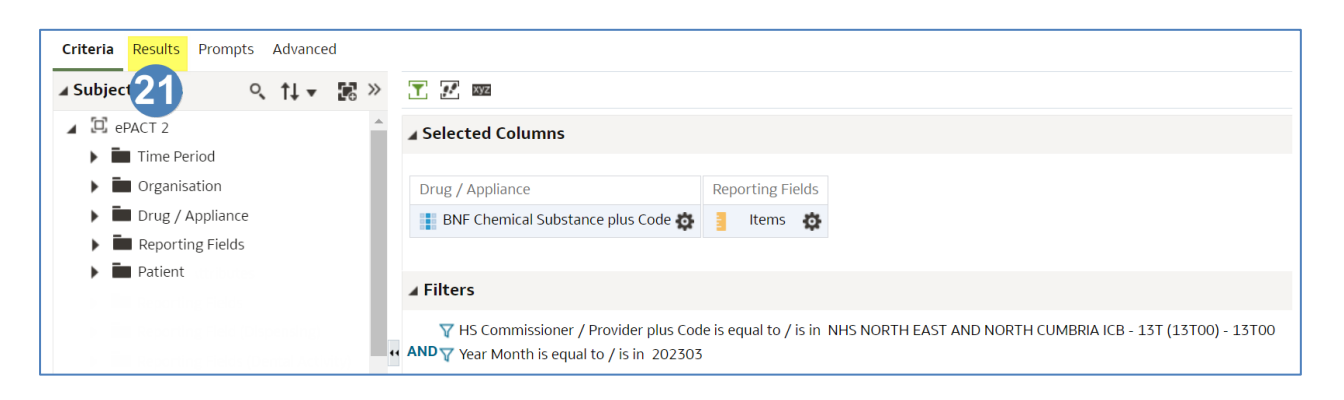

22. Your results will now show data split into bins, similar to the example below.

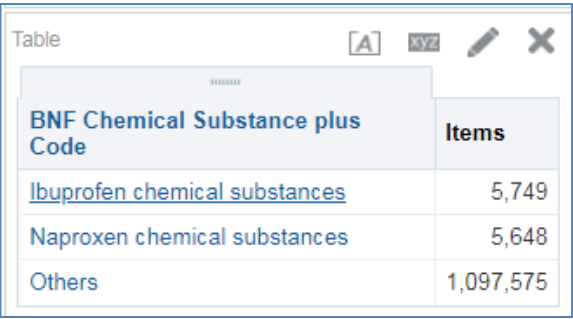

### <span id="page-18-0"></span>**Hierarchy Columns**

There are numerous 'Hierarchy' columns within ePACT2; the columns are indicated with the hierarchy symbol as shown in the example below:

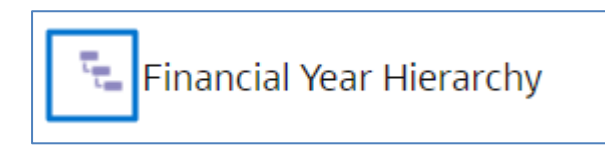

'Hierarchy' columns can be used in conjunction with selection steps within your analysis results to display different levels of data within the same report.

The benefit of using 'Hierarchy' columns is that this allows you to navigate down to lower levels of data within the same analysis. Normal columns do not allow you to do this.

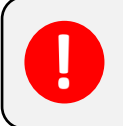

Results will return slower for analysis containing selection steps.

### <span id="page-19-0"></span>**Selection Steps**

#### **Using Selection Steps to limit the data displayed**

When you have used a 'Hierarchy column' within your analysis, 'Selection Steps' can be used to limit the data to only the organisation/BNF level required. The results can then be expanded to show data at multiple levels.

1. Set up your analysis with the required columns of data and the required

hierarch column, then navigate to the results pane via the 'Results' tab.

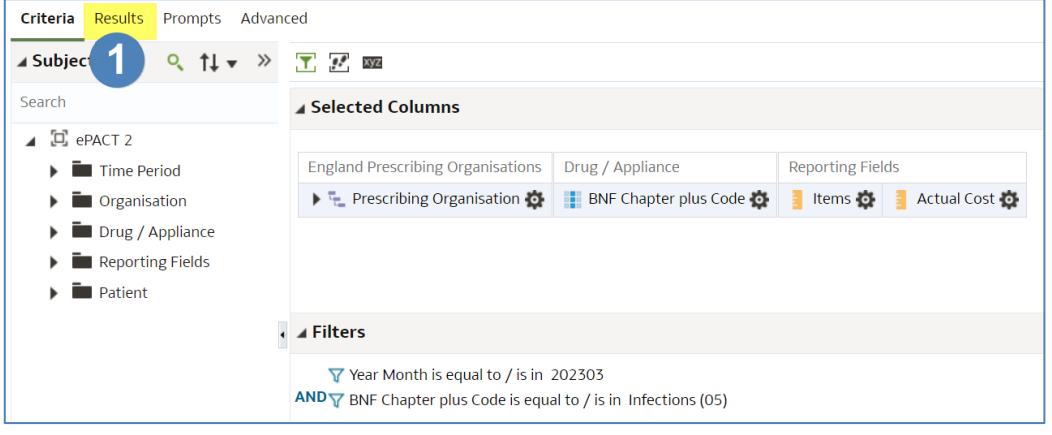

In this example we are running the data for March 2023 and Chapter 5, returning data for Items and Actual Cost.

2. Click the arrow to expand the 'Selection Steps' pane.

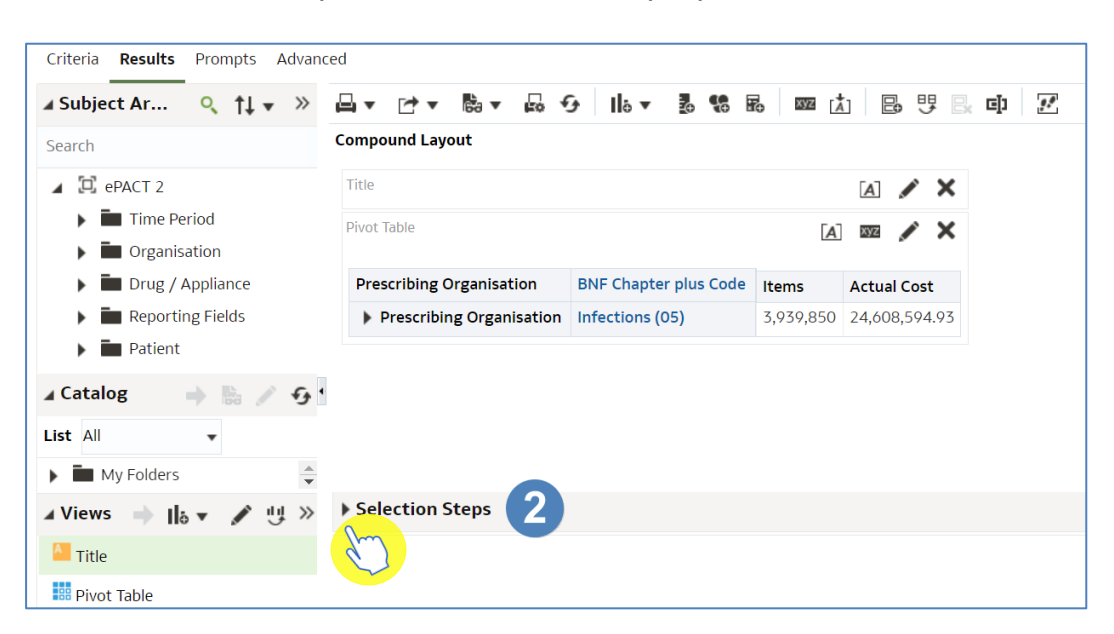

- 3. The default 'Selection Steps' for the Organisation hierarchical column or BNF hierarchical column will be displayed.
- 4. Hover the curser over 'Start with all members' to bring up the 'pencil' icon and select this icon to allow you to edit the field.

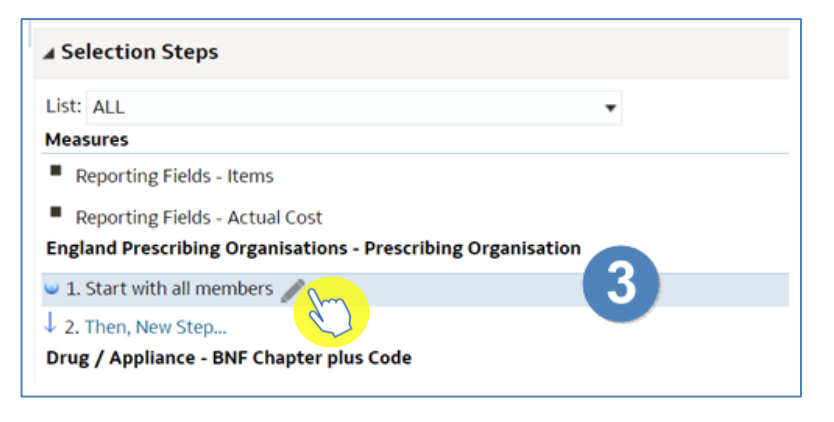

5. You will now be prompted with the 'Edit Member Step' pane. Ensure the 'Action' is set to 'Start with selected members'.

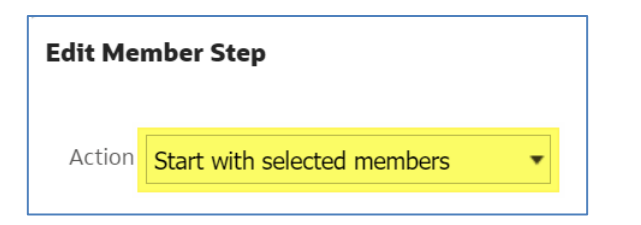

6. Select the search icon to expand the search pane.

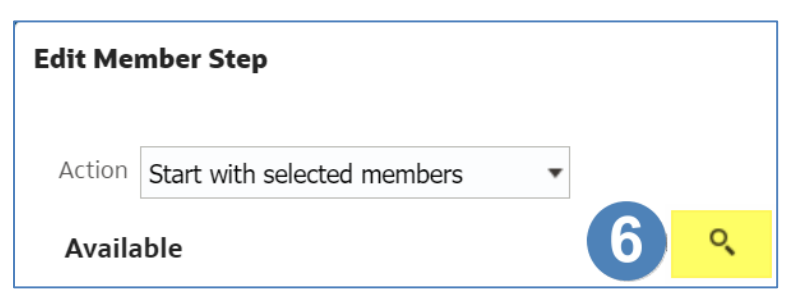

7. Search for the required overall organisation or BNF.

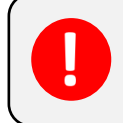

In this example the top-level organisation will be NHS North East and North Cumbria ICB 13T (13T00).

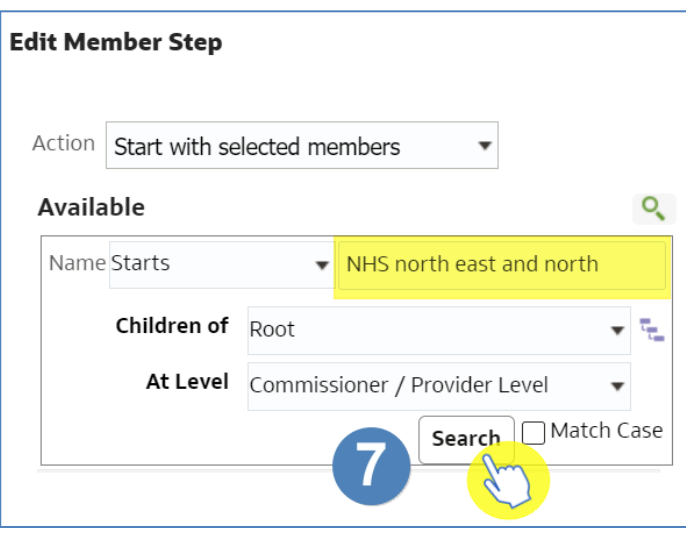

- 8. Highlight the organisation or BNF required in the search results.
- 9. Use the single arrow icon to select the organisation or BNF.

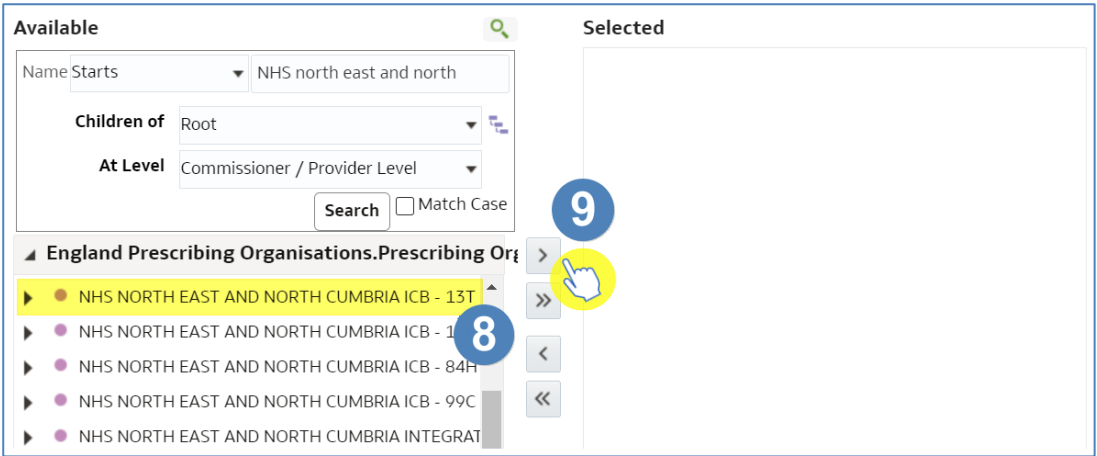

10. The organisation or BNF will be displayed in the 'Selected' section.

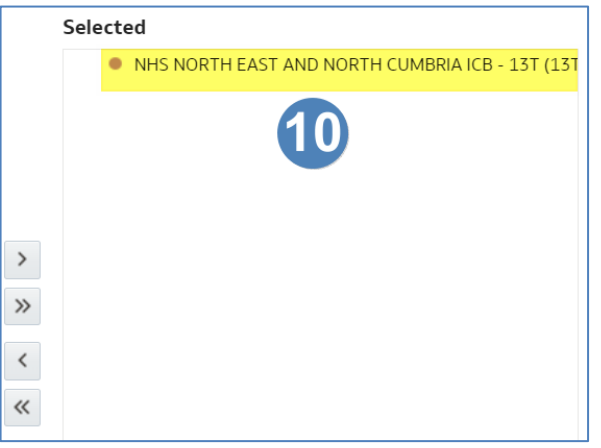

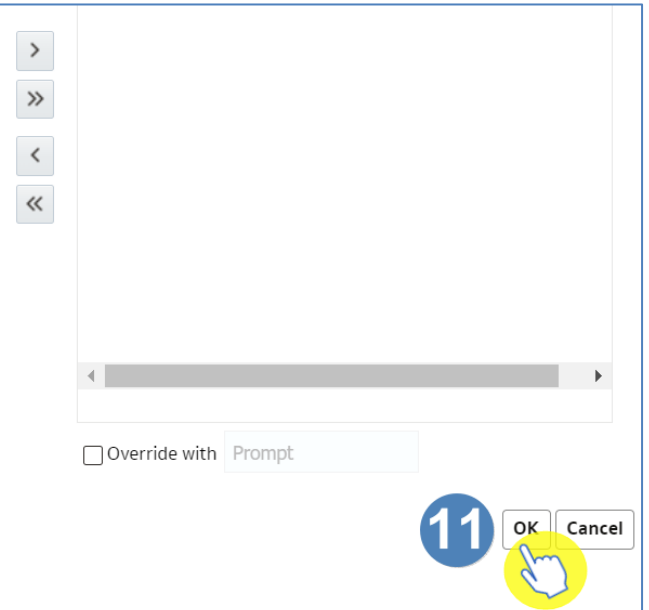

12. The total figure will now display the organisation selected.

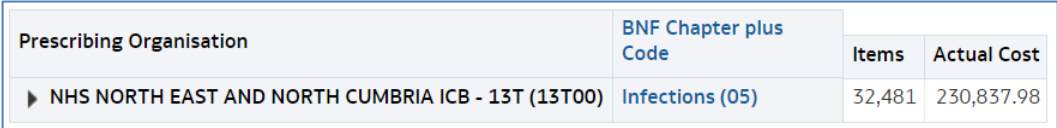

13. Select the 'arrow' icon to expand the organisation to view individual practices.

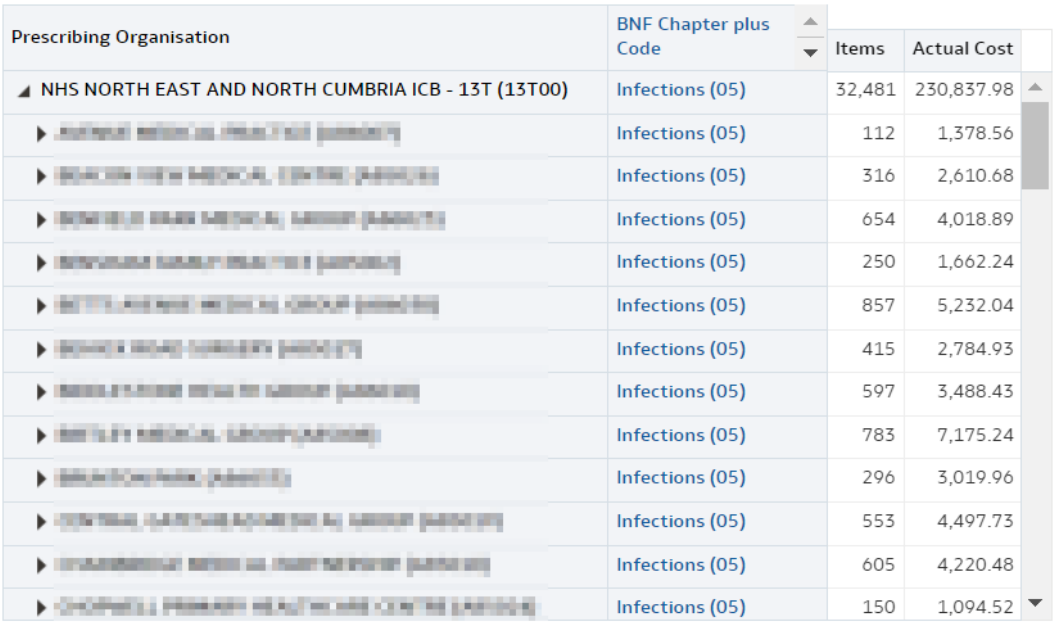

#### **Including total for groups of organisations/BNF**

Selection Steps can also be used to include totals figures for groups of organisations or multiple BNF selections.

1. From the results pane select the arrow to expand the 'Selection Steps'.

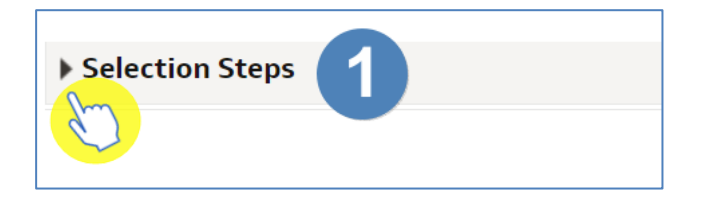

2. Select the 'Then, New Step' link to add a further step.

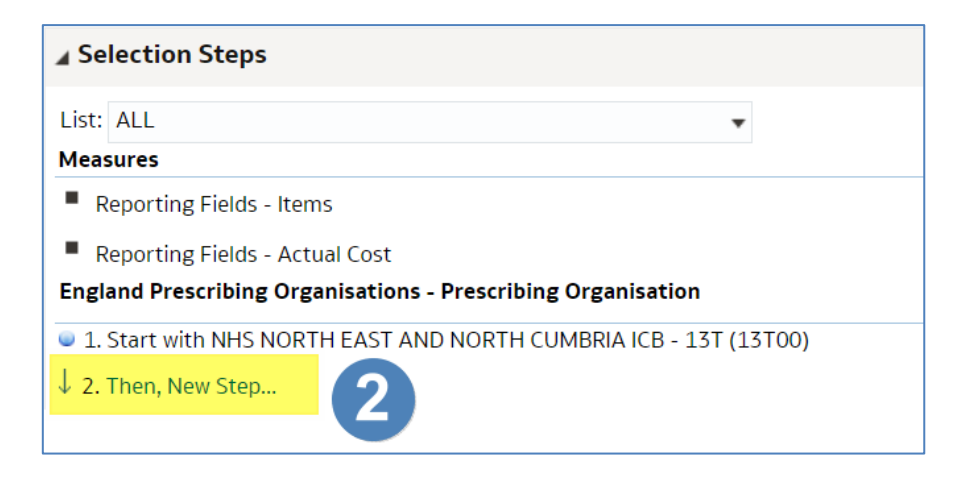

- 3. From the drop-down list select 'Add Groups or Calculated Items'.
- 4. From the next drop-down list select 'New Group'.

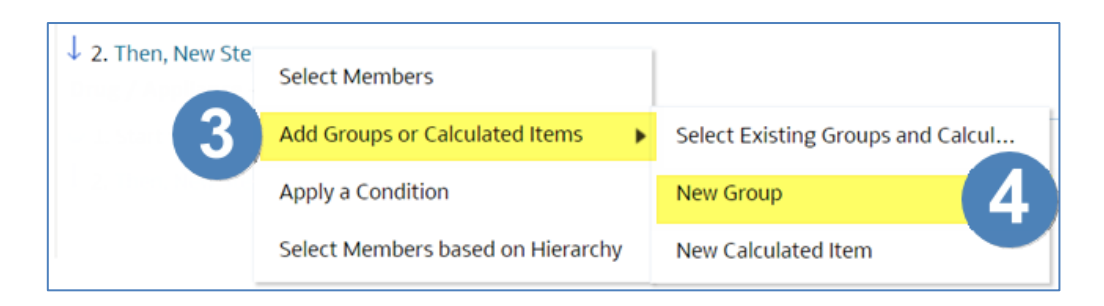

5. You will now be presented with the 'New Group' pane, select the search icon to expand the search pane.

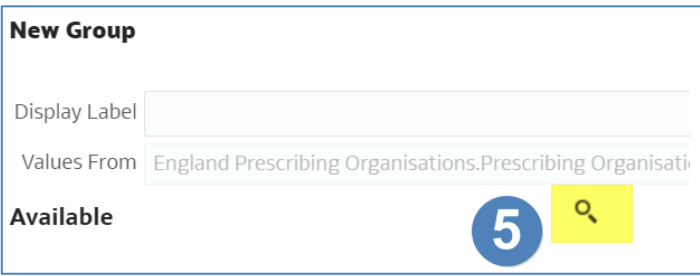

6. Search for the required organisation or BNF.

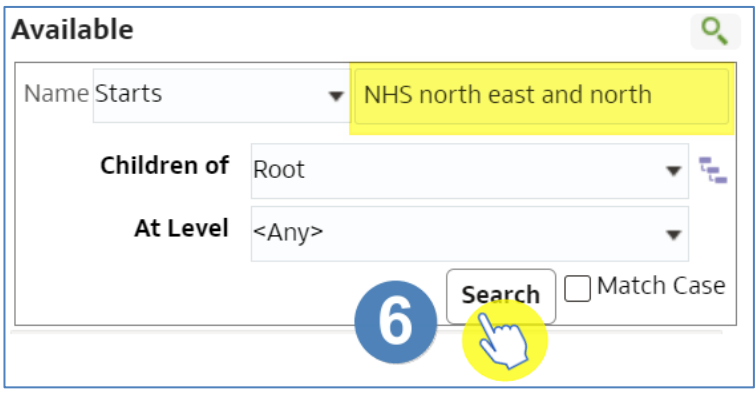

- 7. Highlight the organisations or BNF required in the search results. (Organisations or BNF's can be expanded within the search results).
- 8. Once selected use the arrow key to move the organisations/BNF to selected.

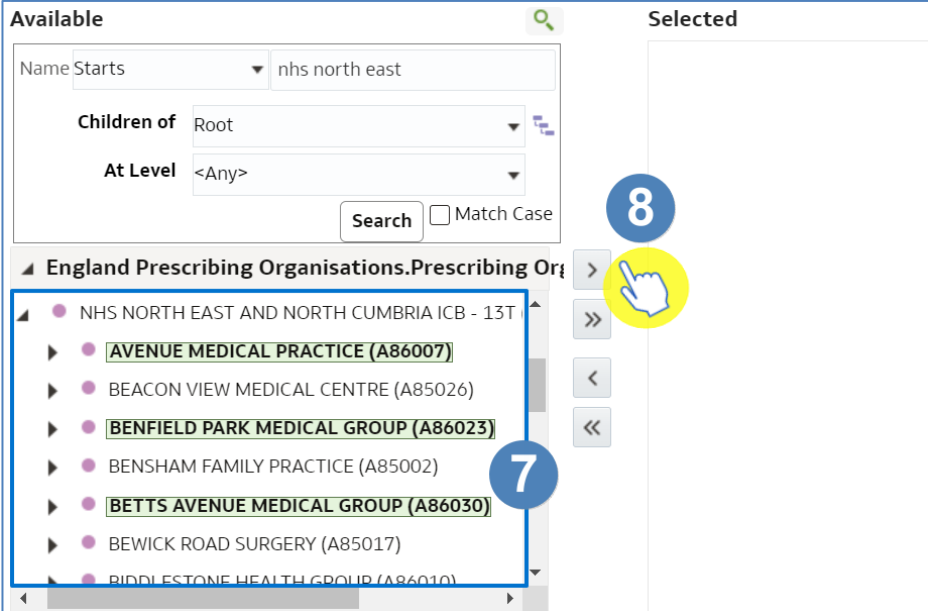

9. The organisations will be displayed in the 'Selected' section.

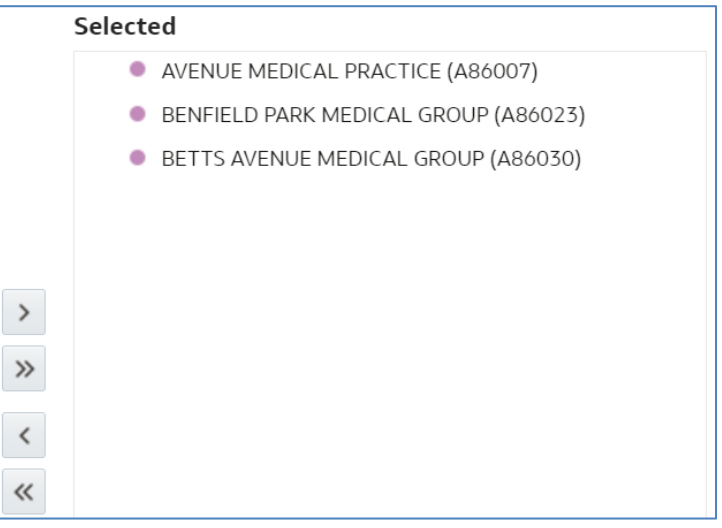

- 10. Enter an appropriate name in the 'Display Label' section.
- 11. Click 'OK'.

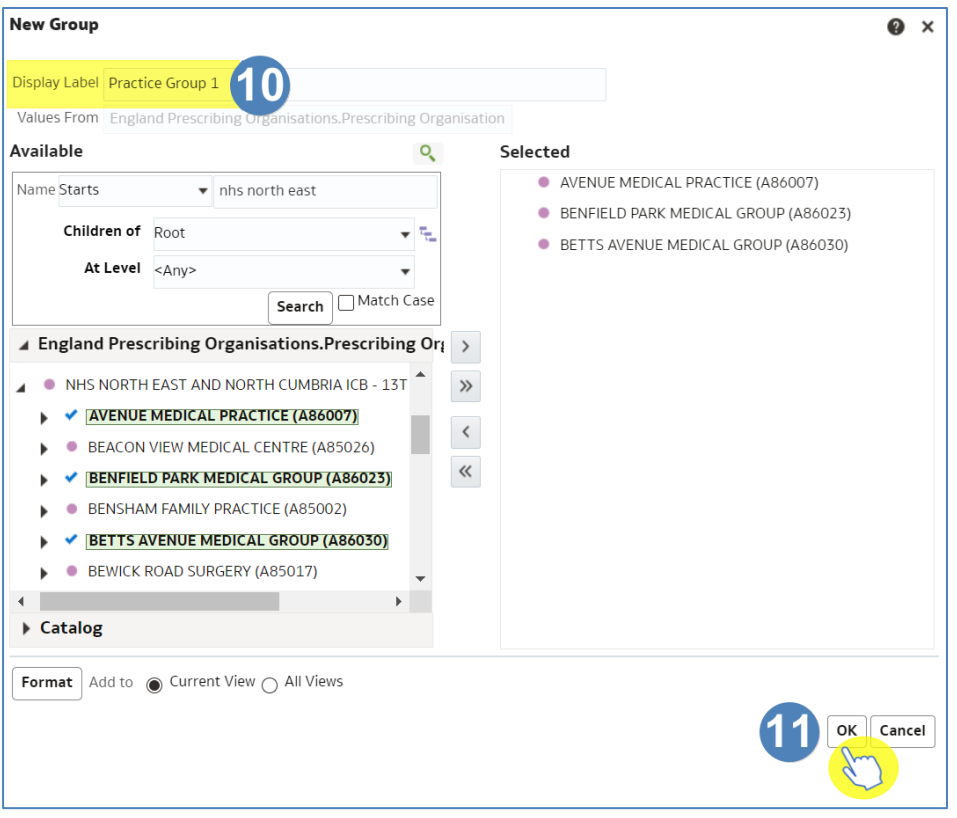

12. The group created will now be displayed in the selection steps pane.

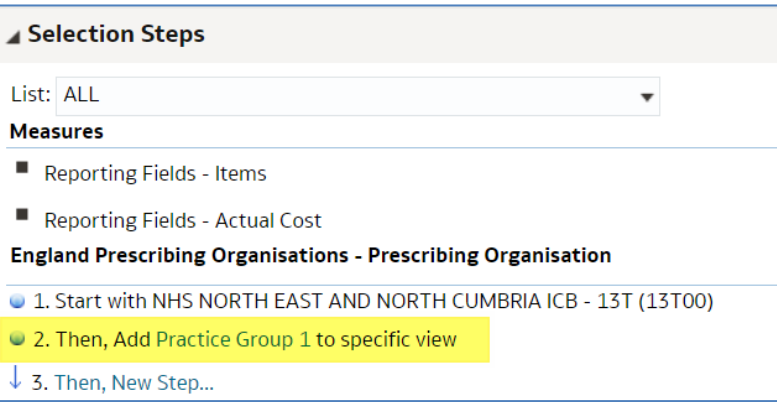

13. The group created will now be displayed in the results.

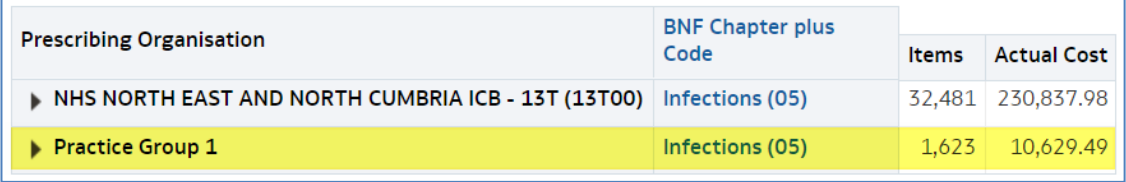

14. The steps above can then be repeated to include all groupings required.

#### **Saving Groups for use in future analysis**

Once created, groups can be saved and then reused in future analyses.

1. Click the link for the group.

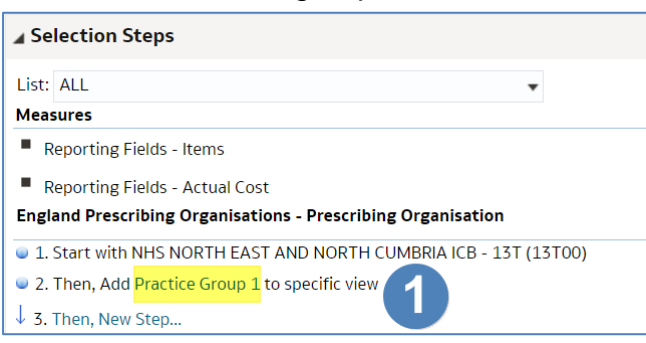

2. Select 'Save Group As' from the drop-down list'.

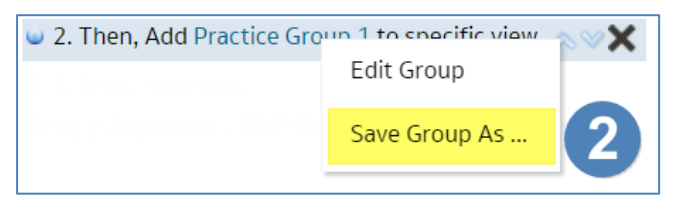

- 3. Select an appropriate folder to save the group in.
- 4. Enter an appropriate name for the group.
- 5. Click 'OK'.

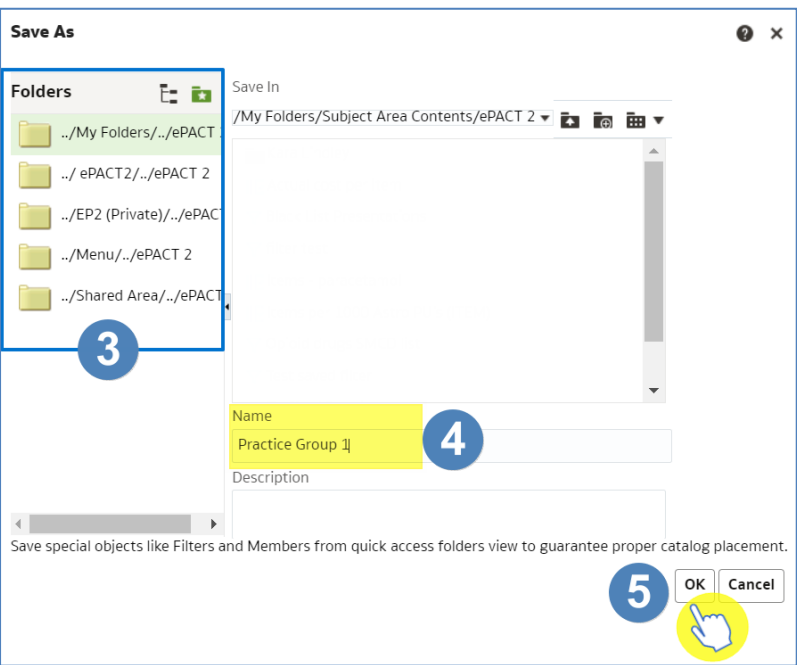

#### **Re-using Saved Groups**

It is possible to use saved groups in other analysis, enabling you to create the group once and use in multiple reports.

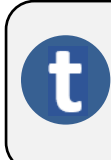

You can only use a saved group for the column it has been created and saved under i.e. you can only use a group of practices you have created in the 'England Prescribing Organisation' column, in this column on other analysis.

1. Select the 'Then, New Step' link to add a further step.

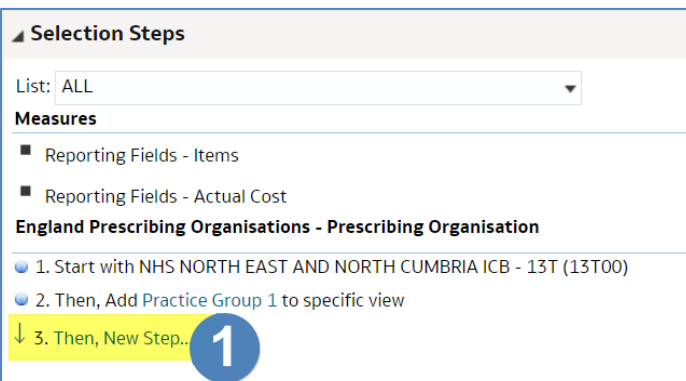

- 2. From the drop-down list select 'Add Groups or Calculated Items'.
- 3. From the next drop-down list select 'Select Existing Groups and Calculated Items'.

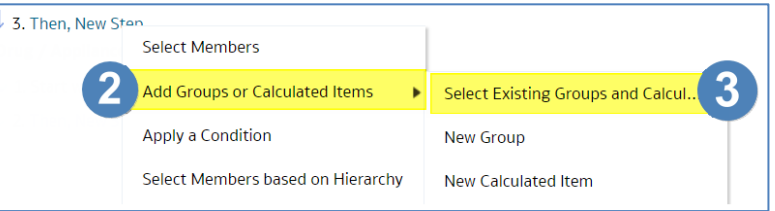

- 4. Select the group from the saved location.
- 5. Use the arrow icon to select the group.

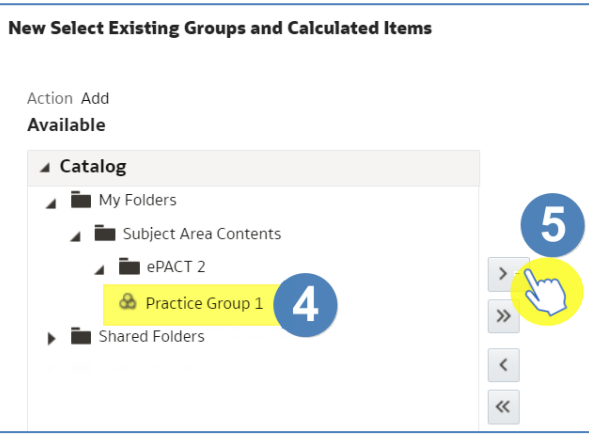

- 6. The group selected will be displayed in the 'Selected' section.
- 7. Click 'OK'.

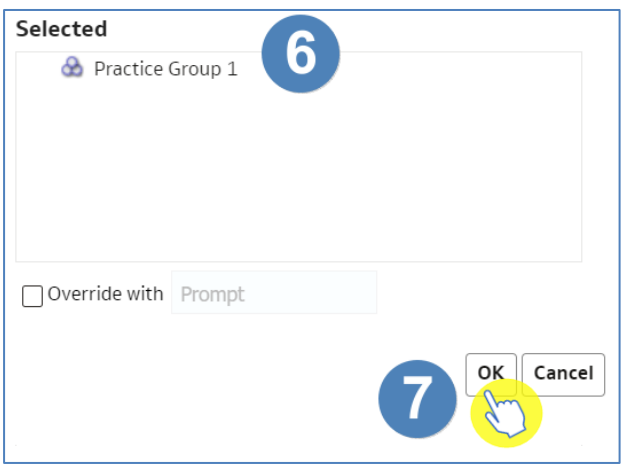

8. The new group added will now be displayed in the selection steps pane, and your results pane.

## <span id="page-29-0"></span>**Aggregating columns**

It is possible to aggregate columns within ePACT2, this enables you to show different levels of data within the same report.

In the following example we will show how to aggregate data up to SICB level or National level.

For this you will need one of the following formulas, depending on the level you want to aggregate to:

SICB level formula:

AT "England Prescribing Organisations"."Prescribing Organisation"."Commissioner / Provider Level"

National level formula:

AT "England Prescribing Organisations"."Prescribing Organisation"."Country Level"

1. Set up your analysis, in this example we are bringing the data back at practice level for NHS North East and North Cumbria ICB (13T00) and bringing back Items for BNF Chapter 5.

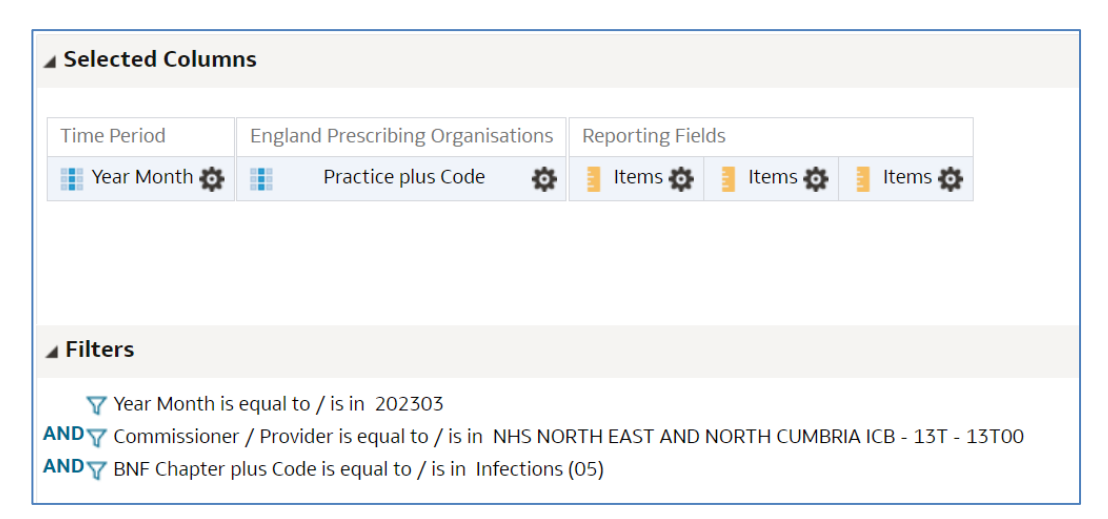

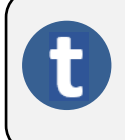

You will notice we have included 3 items columns; this is because we are going to aggregate two of the columns, one to show SICBL items and the other to show National Items.

- 2. Select the Cog icon on a column you want to aggregate.
- 3. Select 'Edit formula'.

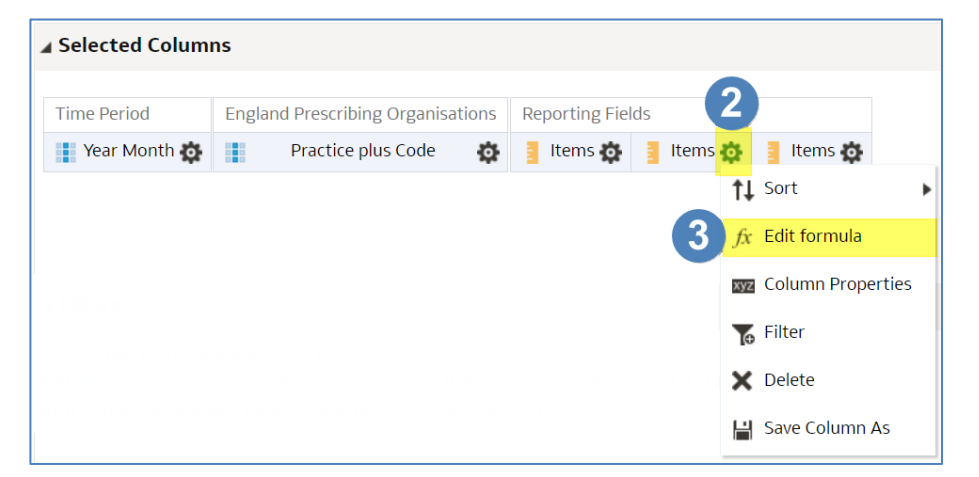

- 4. Ensure the 'Column Formula' is highlighted.
- 5. Select the 'Insert Function' icon.

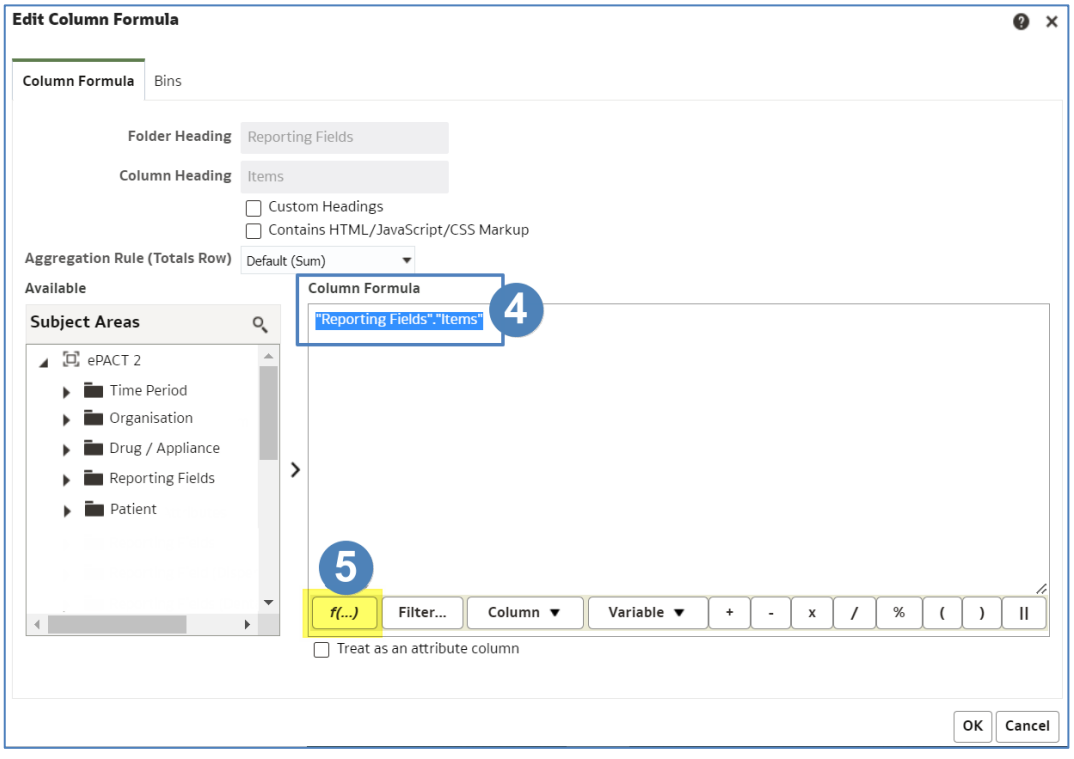

6. Select the drop-down arrow to open the 'Aggregate' folder.

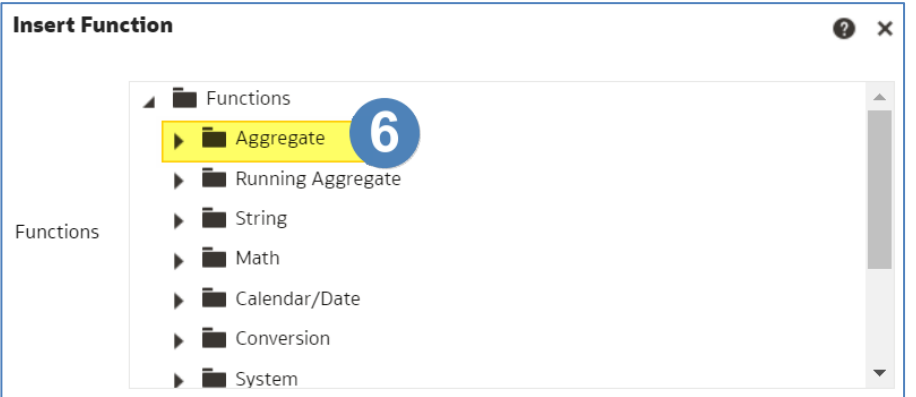

7. Select 'Aggregate At' by double clicking the function icon.

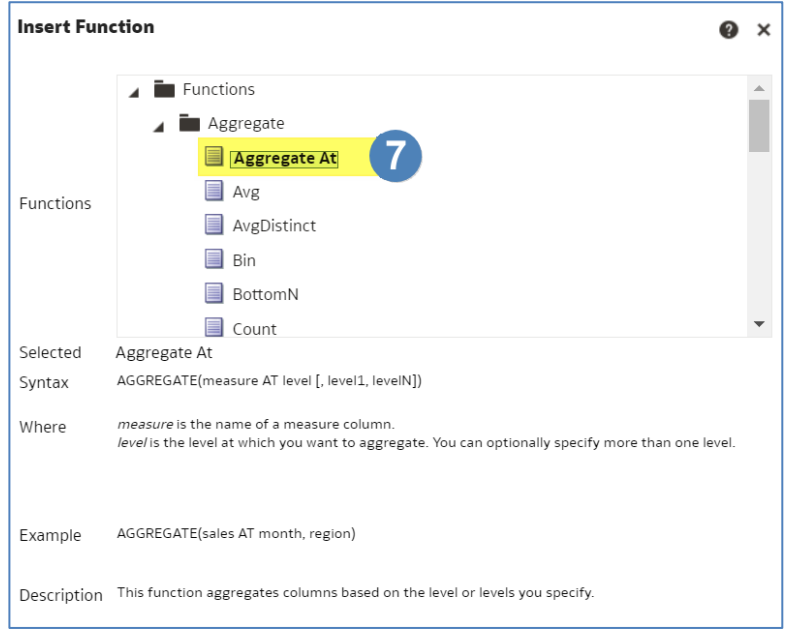

8. The column formula will now update as per the image below.

#### Column Formula

AGGREGATE("Reporting Fields"."Items" AT level [, level1, levelN])

#### 9. Highlight the following in the column formula.

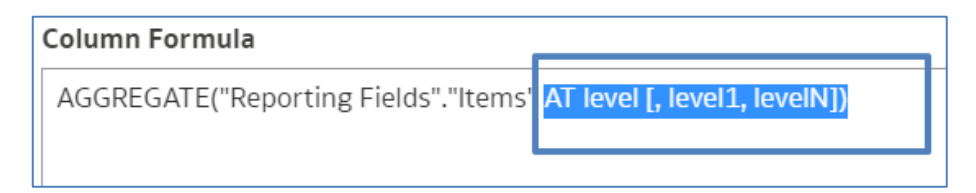

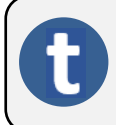

The part we have highlighted is the section of the formula the system will look at to decide what level the column will be aggregated to.

10. Depending on the level you want to aggregate the column to and whether you are using HS England or England prescribing organisation columns, copy either the SICB level formula or the National level formula from below:

HS England Prescribing Organisations SICB level formula:

AT "HS England Prescribing Organisations"."Prescribing Organisation"."Commissioner / Provider Level")

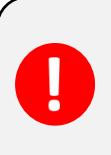

England Prescribing Organisation SICB level formula:

AT "England Prescribing Organisations"."Prescribing Organisation"."Commissioner / Provider Level")

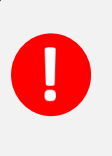

England Prescribing Organisations National level formula:

AT "England Prescribing Organisations"."Prescribing Organisation"."Country Level")

HS England Prescribing Organisations National level formula:

AT "HS England Prescribing Organisations"."Prescribing Organisation"."Country Level")

11. Paste the copied formula into the highlighted section of the column formula pane, the formula in your column should now look similar to the example below:

#### **Column Formula**

AGGREGATE("Reporting Fields"."Items" AT "HS England Prescribing Organisations"."Prescribing Organisation"."Commissioner / Provider Level")

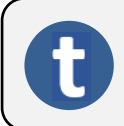

The column is now saying aggregate 'Items' to 'Commissioner / Provider Level'.

12. Select the 'Customer Headings' check box to enable you to give the column an appropriate name.

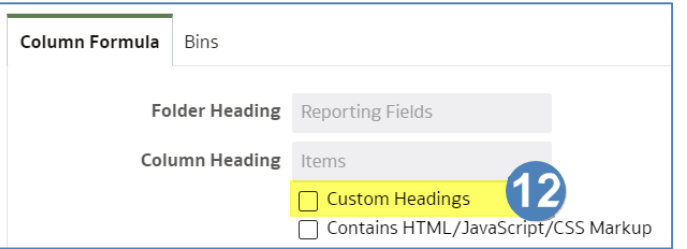

13. Name the column using the 'Column Heading' box.

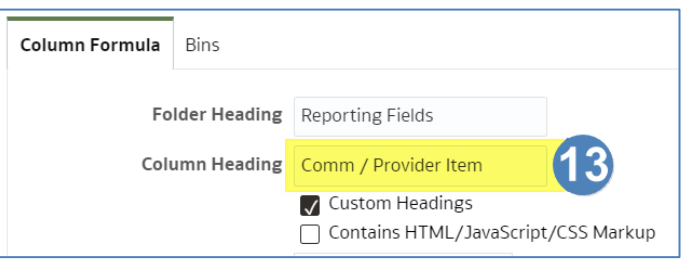

#### 14. Select 'OK' to create your new column.

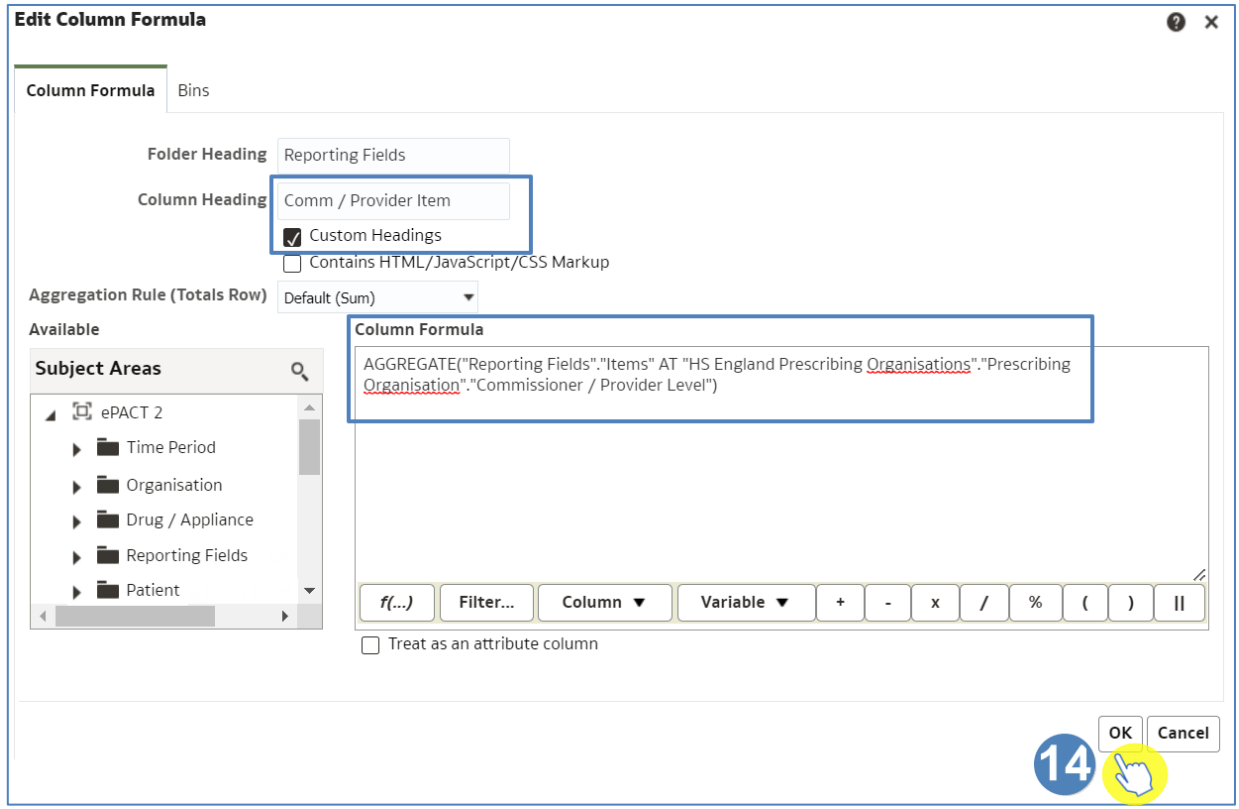

15. Once you have completed your aggregated columns select 'Results' to generate your report.

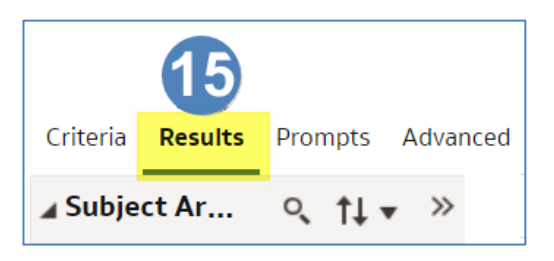

16. Your report will look similar to the example below:

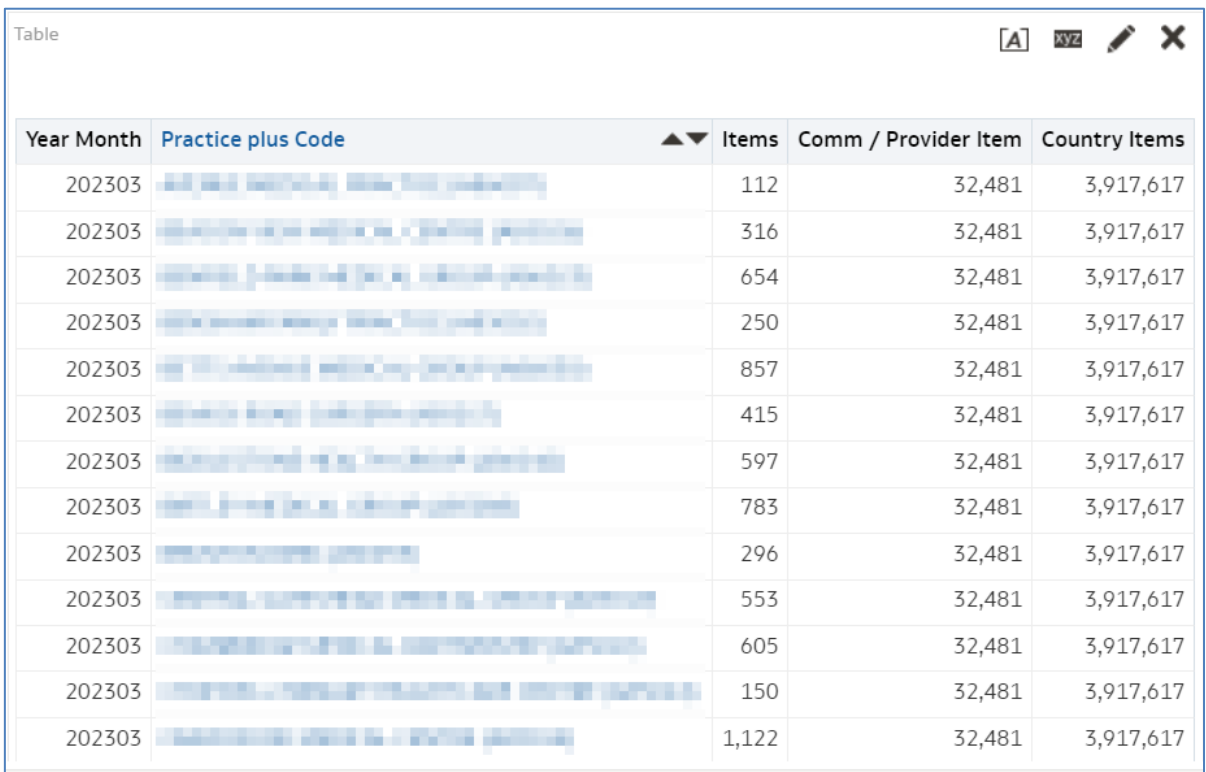

## <span id="page-35-0"></span>**Using Patient Count**

ePACT2 enables you to return patient count data in your results; this means you can see the number of unique identified patients that are receiving specific items.

1. Set up a basic analysis with the following columns and filters, (in this example I am running data for NHS North East and North Cumbria ICB (13T00), March 2023 and bringing back the number of Items for Trimethoprim.)

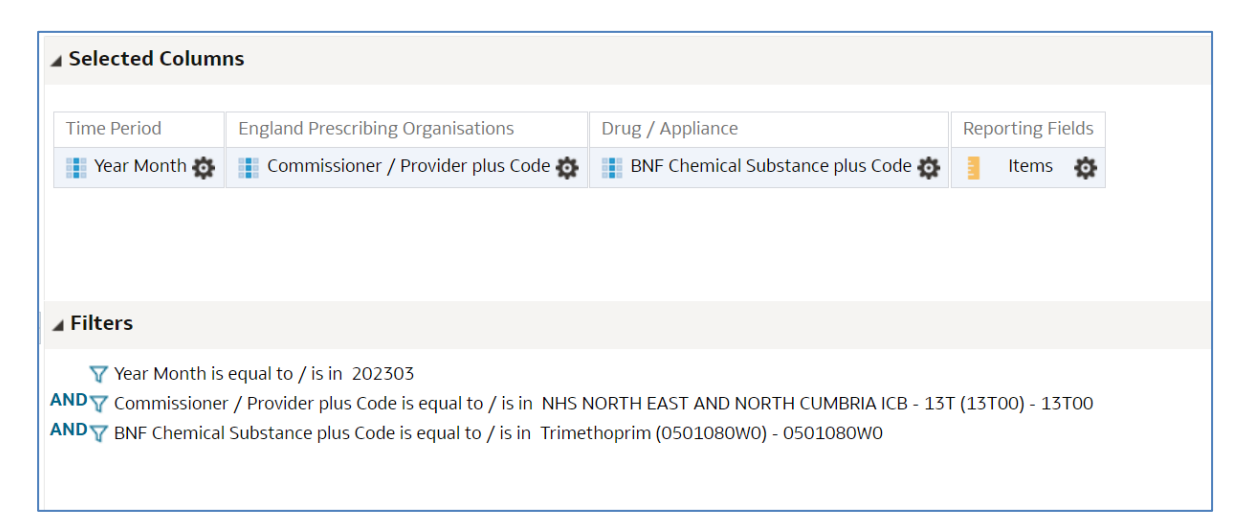

2. Apply the 'Identified Patient Count [1 of 2]' and 'Patient Identified [2 of 2]', these can be found in the 'Reporting Fields' folder.

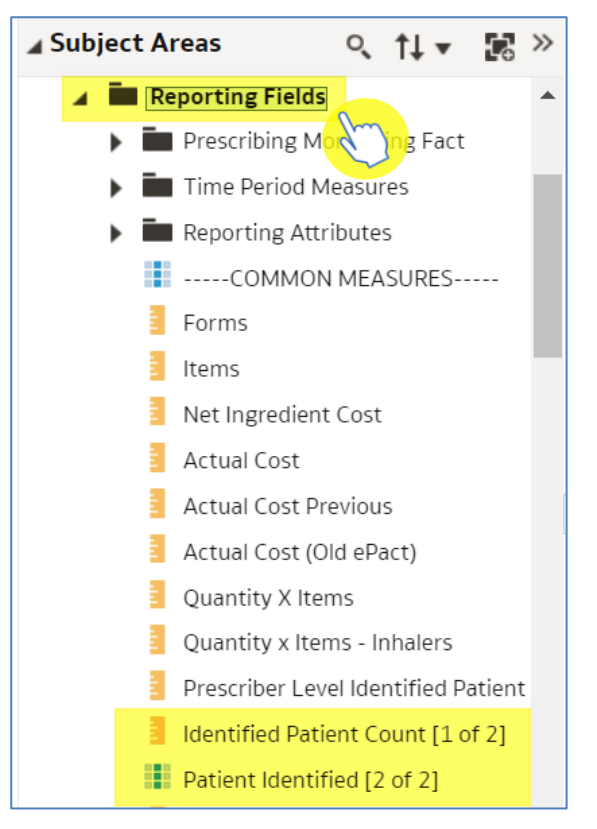

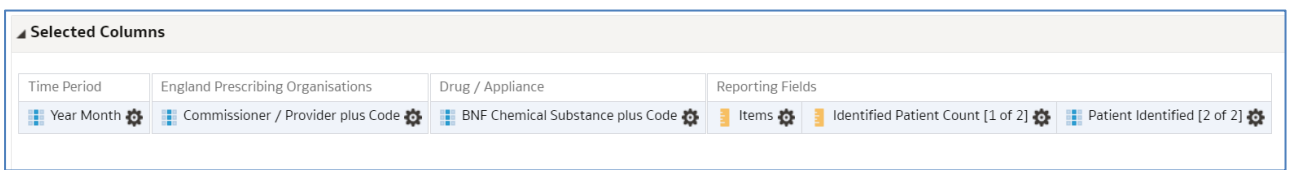

#### 4. Select the 'Results' tab.

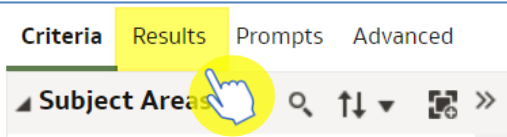

#### 5. Your results should look like this:

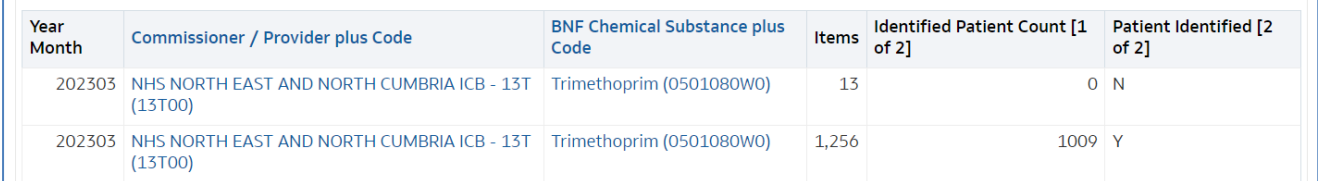

'Identified Patient Count [1 of 2]' – this will give the number of unique identified patients; patients identified by the NHS number printed on the prescription. This column needs to be used when running data at practice level or above.

'Patient Identified [2 of 2]' – this will separate the results into identified and unidentified patients. 'N' indicates not identified and 'Y' indicates identified patients and gives the count.

If you are running the analysis at prescriber level and would like to bring the patient count data down, you will need to include the Prescriber level identified Patient Count [1 of 2] column. **You only see this column if you have prescriber level access to ePACT2.** 

### <span id="page-37-0"></span>**Creating and using a saved column**

The increased functionality of ePACT2 allows you to create columns which you can then save to use in subsequent analysis.

In this example we are going to create a column that shows the cost per item, i.e. Actual costs  $\div$  Items.

- 1. Insert the columns you would like to use in your analysis to create your new column.
- 2. Insert an additional column (this can be anything as we are going to delete the column formula and edit it).

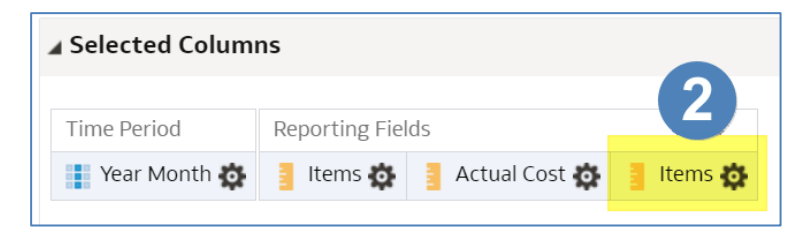

- 3. Select the cog icon on the additional column you have included in your report (in this example it is the 'Items' column).
- 4. Select 'Edit formula'.

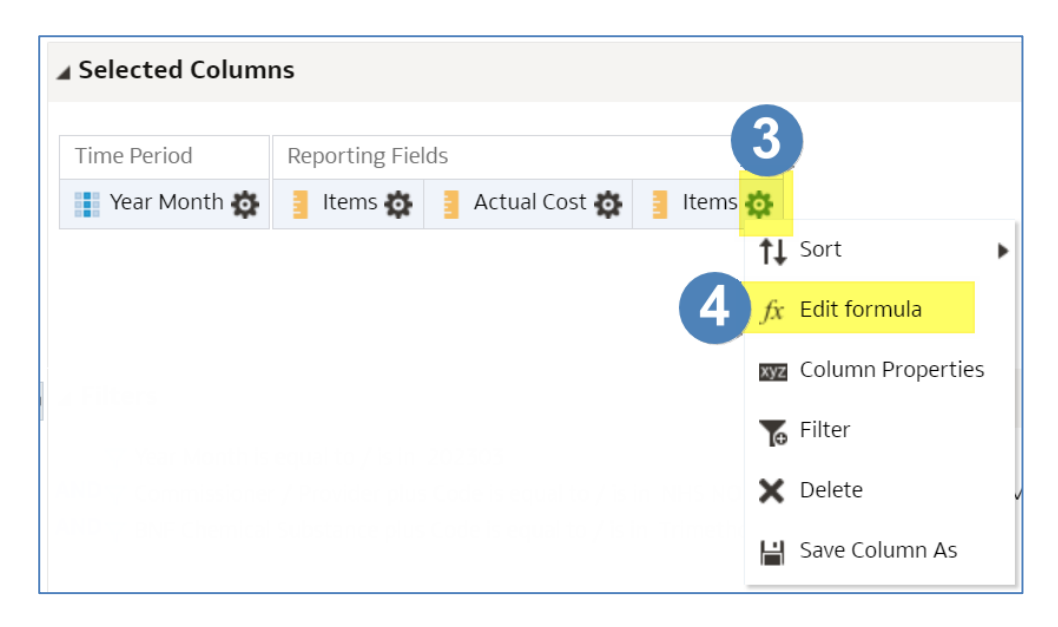

5. Delete the content of the 'Column Formula' pane.

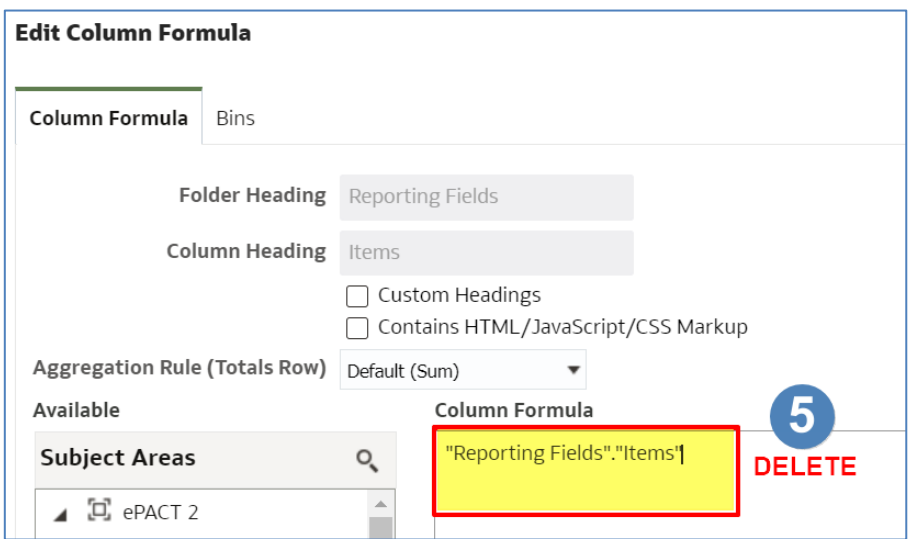

- 6. Select the 'Column' icon in the column formula toolbar.
- 7. From the available list choose the first column you want to input. In this example we are choosing 'Actual Cost' first.

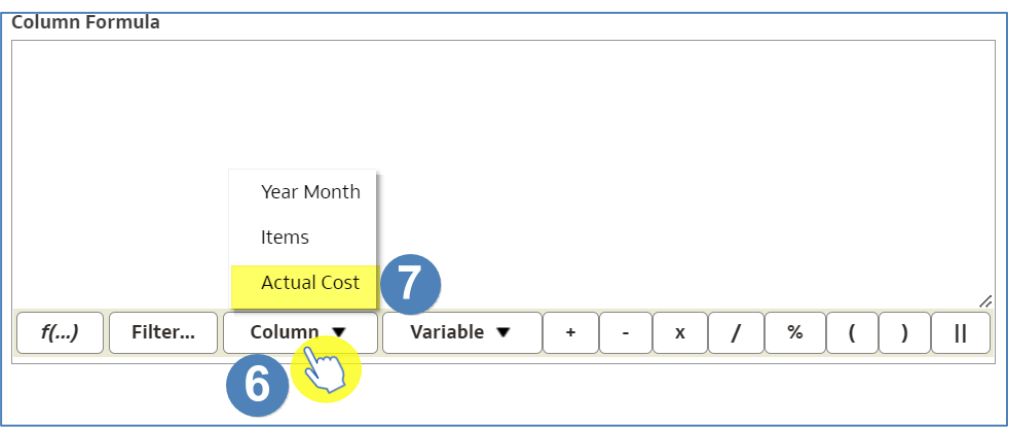

- 8. Click at the end of the formula to ensure it is no longer highlighted.
- 9. Using the tool bar select the mathematic symbol you require, in this example we are choosing divide.

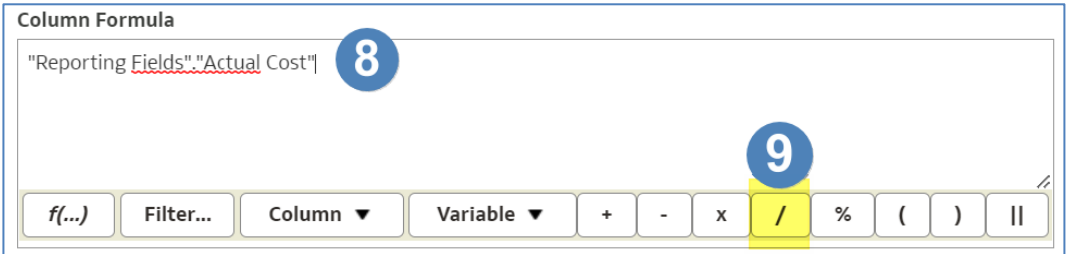

10. Click at the end of the formula to ensure your mathematic symbol is no longer highlighted.

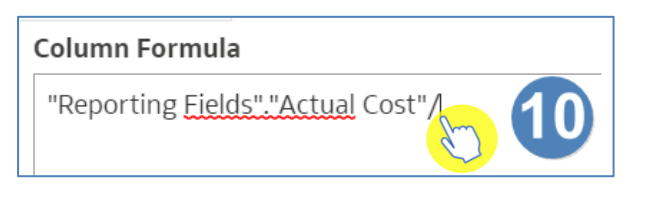

- 11. Select the column icon.
- 12. Select the other column you wish to use, in this example we are choosing 'Items'.

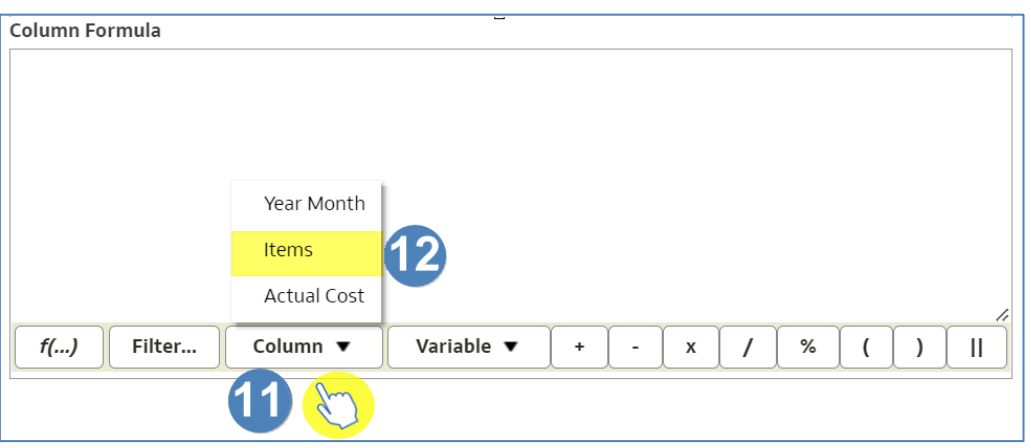

#### 13. Select 'Custom Headings'.

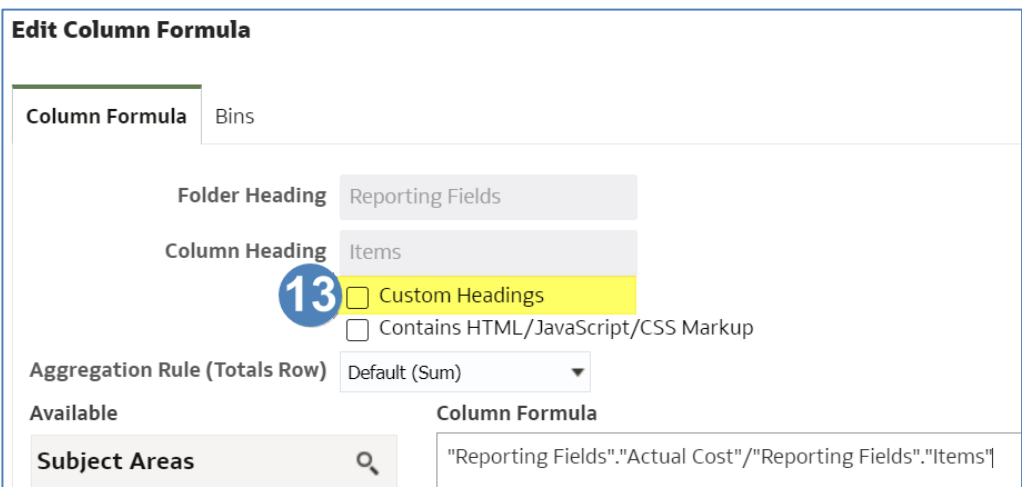

14. Give your column an appropriate name, in this example we are naming the column 'Actual Cost per Item'.

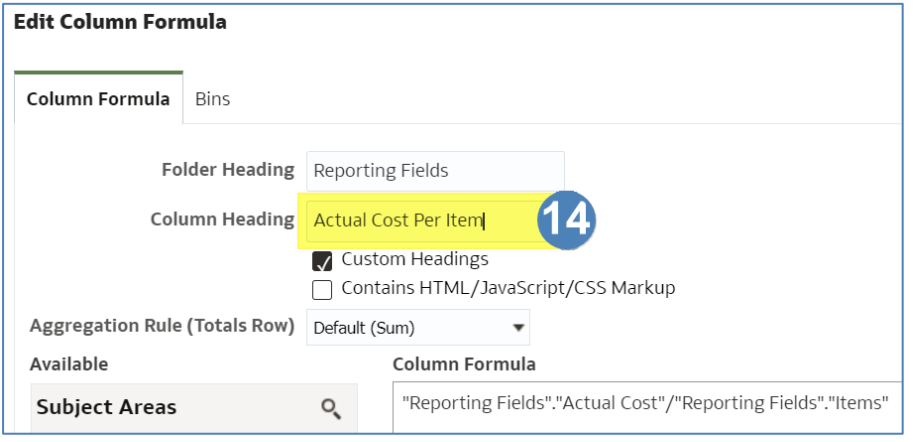

15. Select 'OK'.

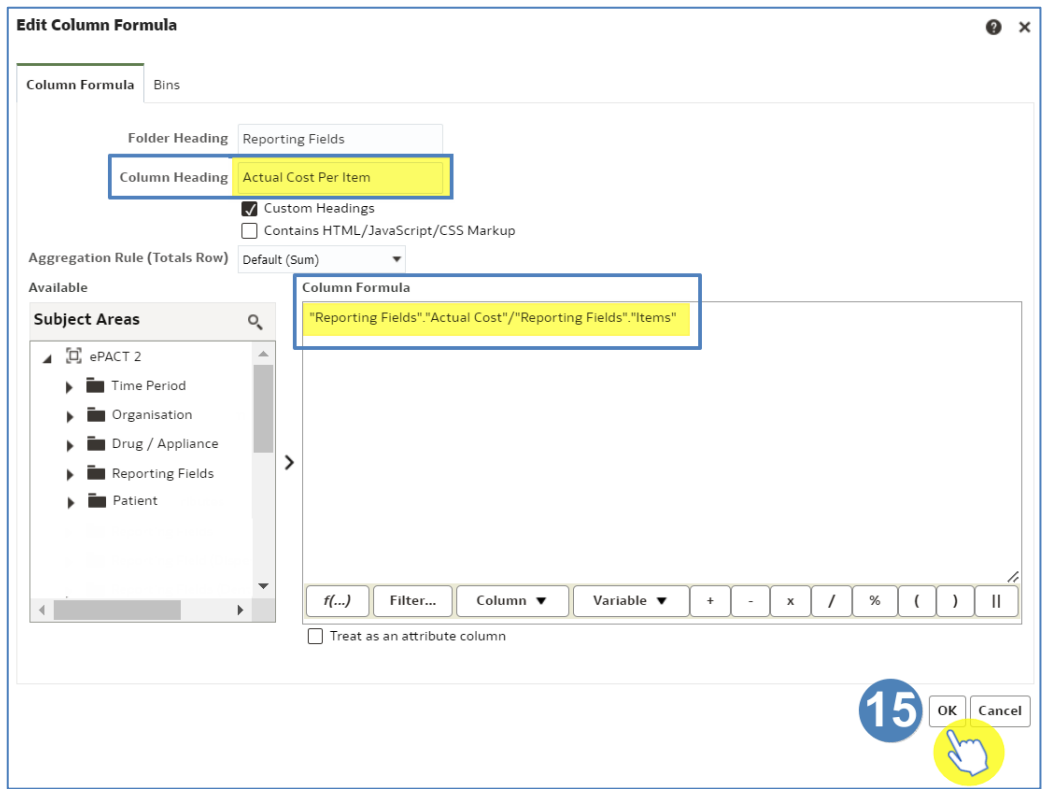

16. Your new column will now be created.

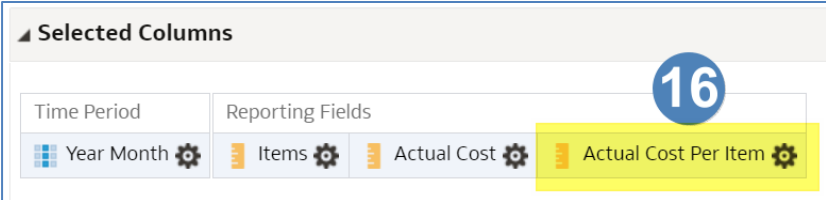

### **Saving a column**

Once you have created a new column in ePACT2 it is possible to save it for future use in other analysis.

- 1. Select the cog icon of the column you wish to save.
- 2. Select 'Save Column As' from the available list.

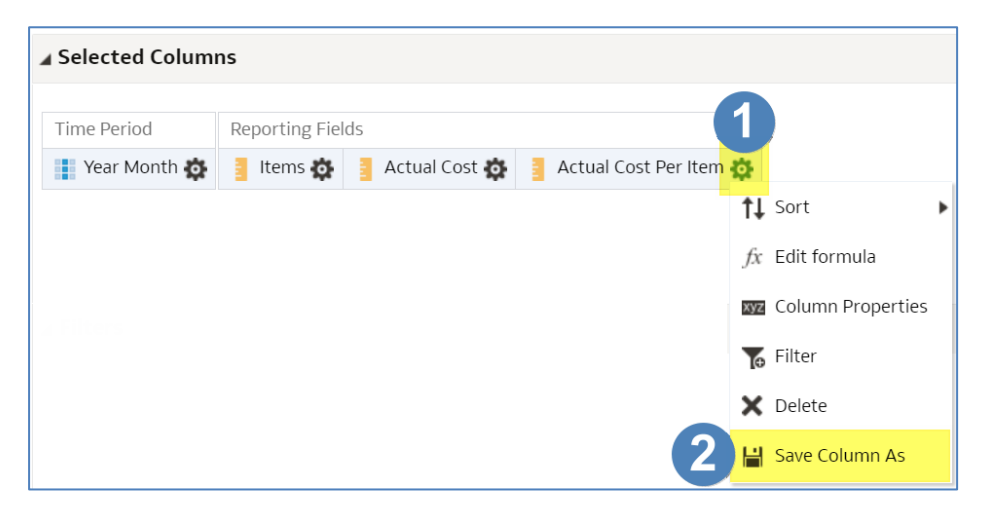

- 3. Select an appropriate location to save your column.
- 4. Give the column an appropriate name.
- 5. Select 'OK'.

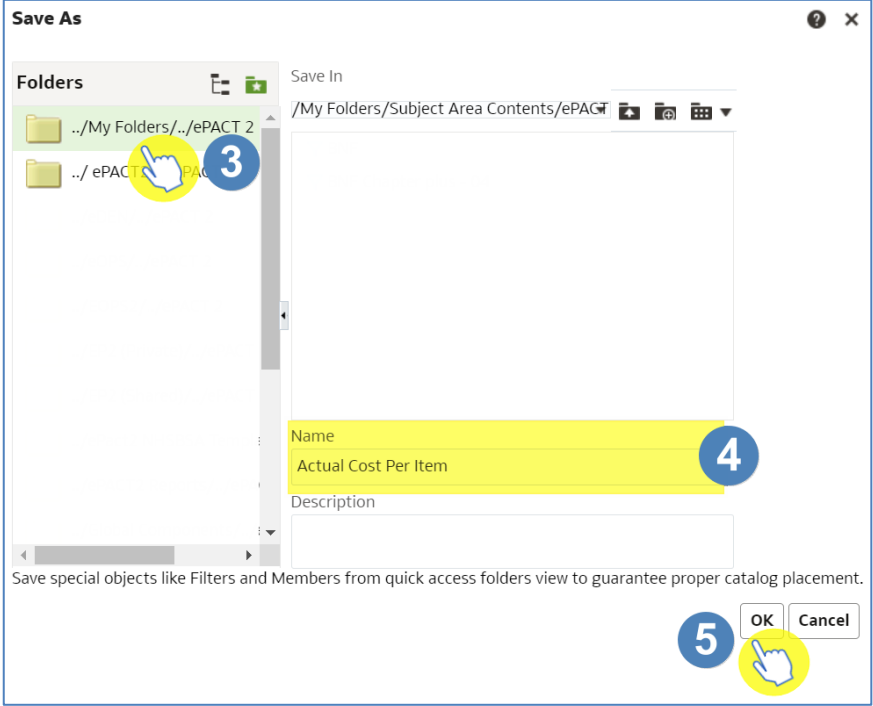

6. Your column will now show a downwards green arrow, this indicates it is a saved column.

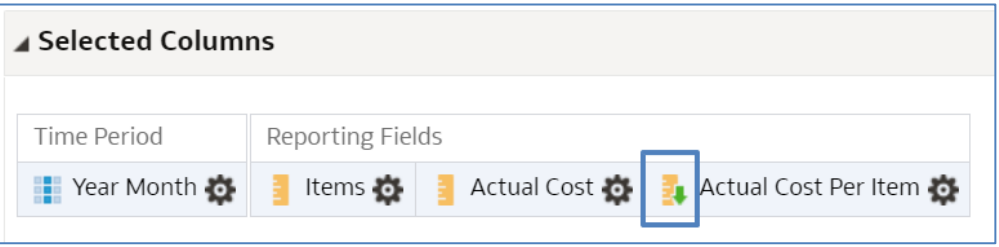

### **Using a saved column in your analysis**

If you want to use a column you have previously created and saved use the following steps.

All content you create and save will be held in your 'My Folder'.

1. Open up the analysis you want to add your saved column to and navigate to the criteria pane.

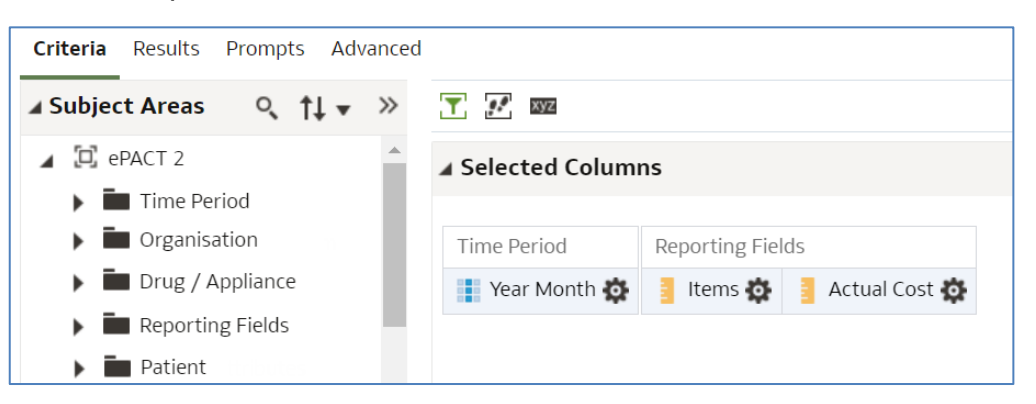

2. Select the drop-down on 'My Folders' in the Catalog pane and navigate to where you have saved your column.

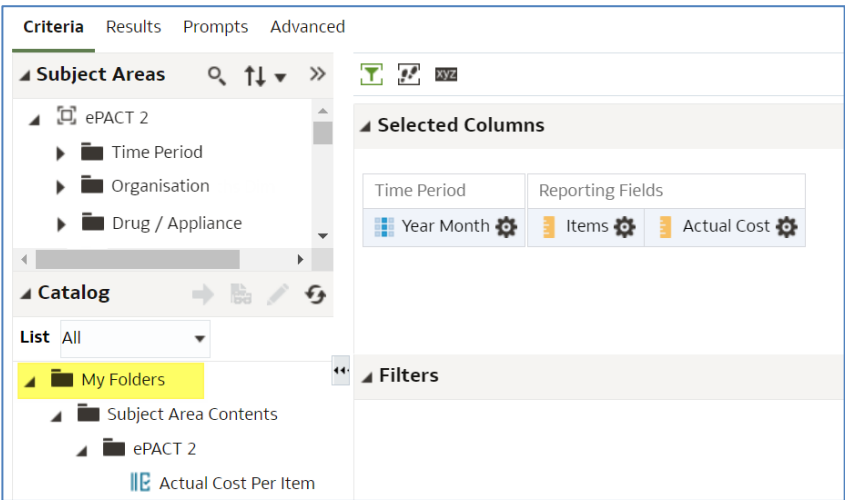

3. Double click on the column you want to add. In this example we are adding the 'Actual Cost Per Item' column.

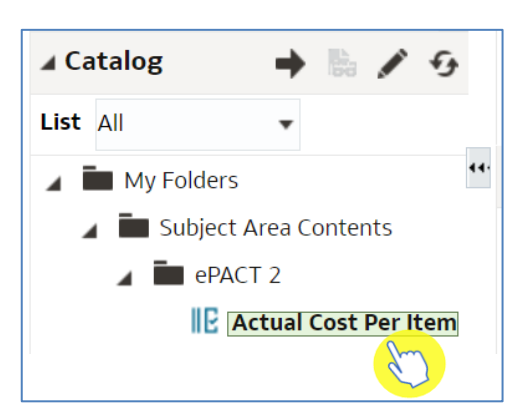

4. The column will now be included in your analysis.

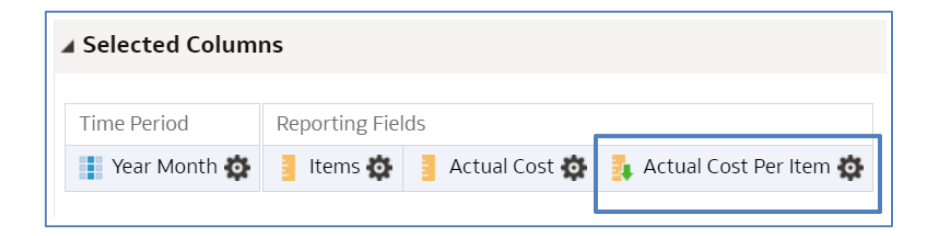

## <span id="page-44-0"></span>**Filtering individual columns**

It is possible within ePACT2 to filter individual columns instead of the whole analysis; this enables you to run multiple sets of data within the same analysis.

In this example I am going to run a report at practice level with one field showing total items for all NSAID's and one showing all items attributed to the practice.

- 1. Open a blank analysis.
- 2. Include the following columns:

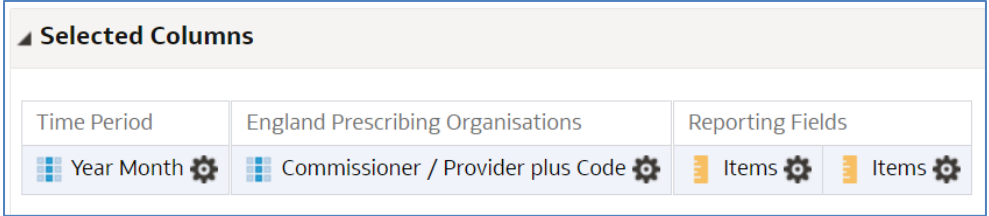

3. Include the following filters:

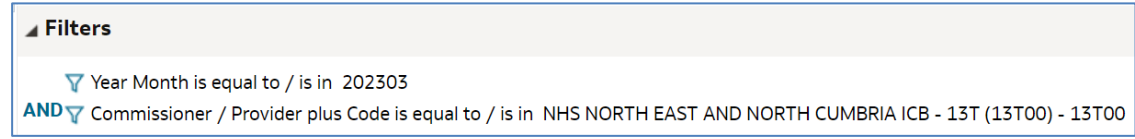

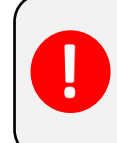

At the moment, this analysis would return two columns, with both showing the number of items attributed to each practice under NHS North East and North Cumbria ICB for March 2023.

### **Filter the column**

We are now going to filter one of the 'Items' columns to show the NSAID items.

1. Select the cog icon on the column you intend to filter.

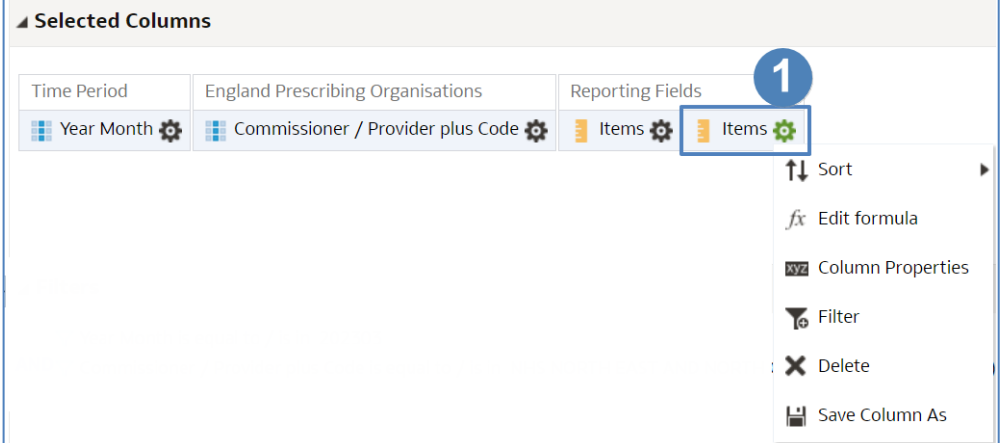

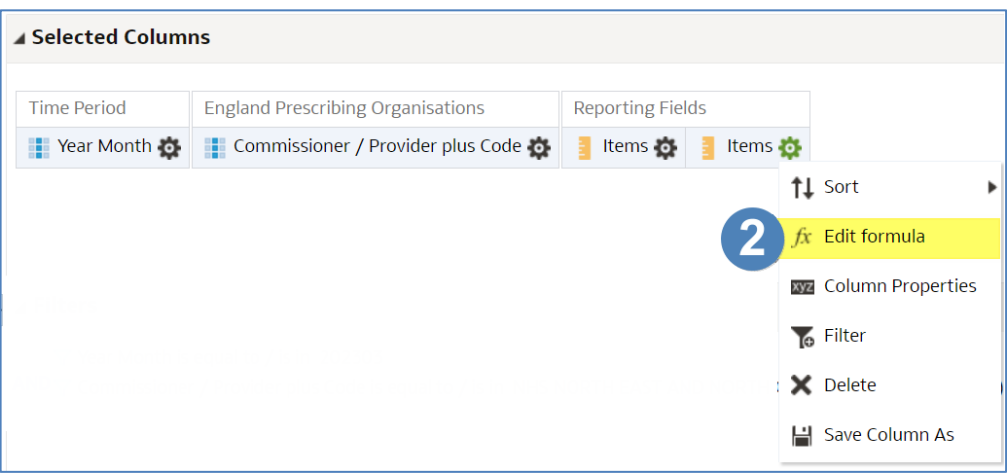

3. Within the 'Column Formula', ensure that the formula is highlighted.

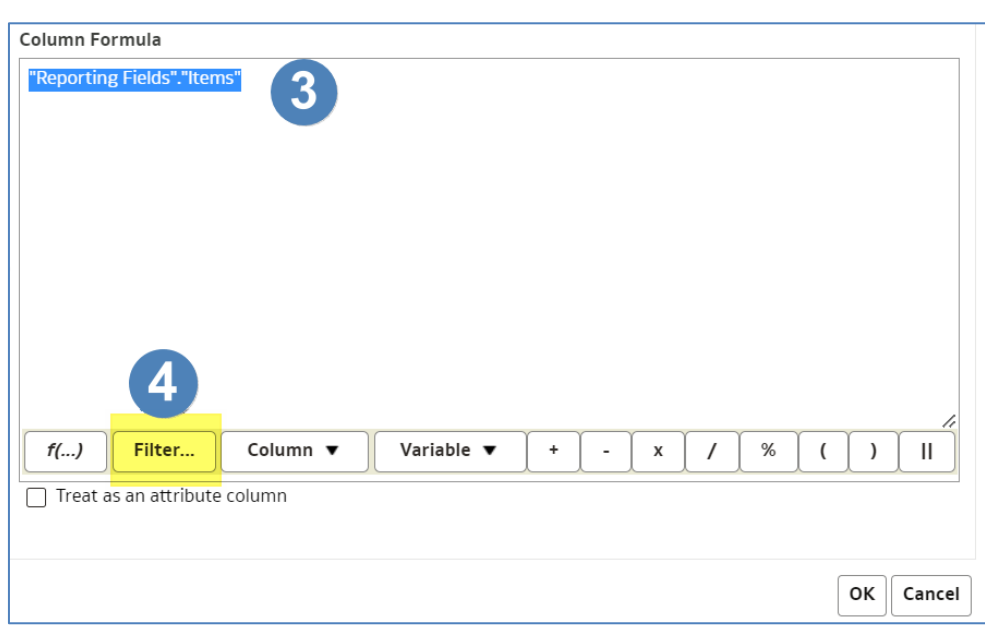

4. Select 'Filter'.

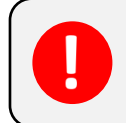

You must ensure the 'Column Formula' is highlighted when filtering a column. If it is not highlighted, the formula will not update correctly.

5. You will now be presented with the 'Insert Filter' pane. From here, navigate through the 'Subject Areas' to the column you want to filter on. In this example we will be filtering on the 'BNF Paragraph plus code' column.

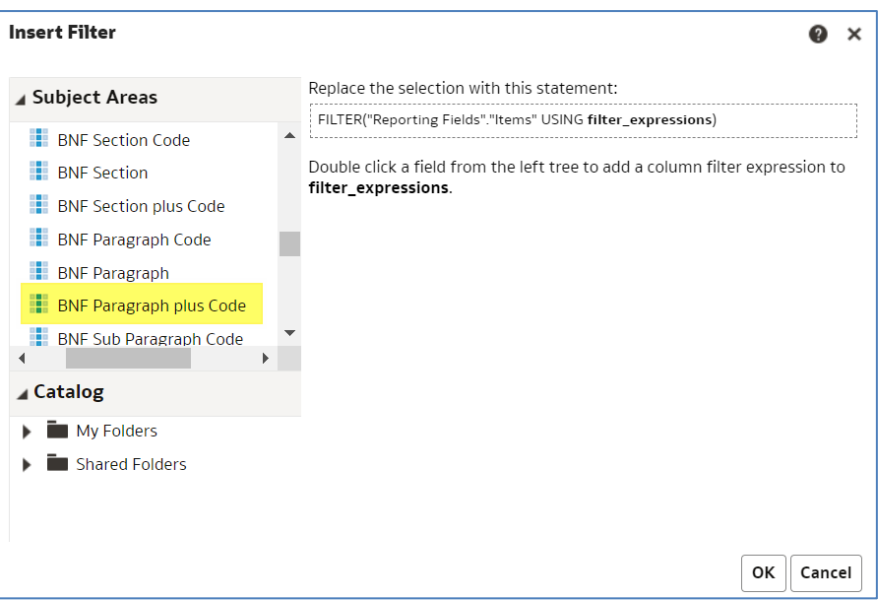

- 6. Double click on the column to open the 'New Filter' pane.
- 7. Select the Magnifying glass icon to search the column for the value you want to filter on.

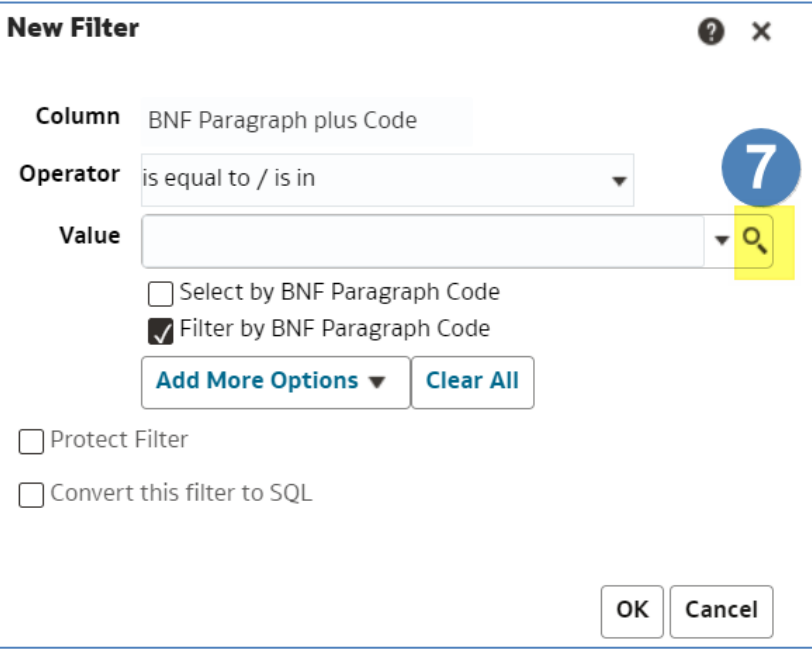

- 8. You will now be presented with the 'Select Values' pane. From here search for your value, in this example we are searching for 'Non-Steroidal Anti-Inflammatory Drugs'.
- 9. Type a keyword/phrase in the search box.
- 10. Select 'Search'.

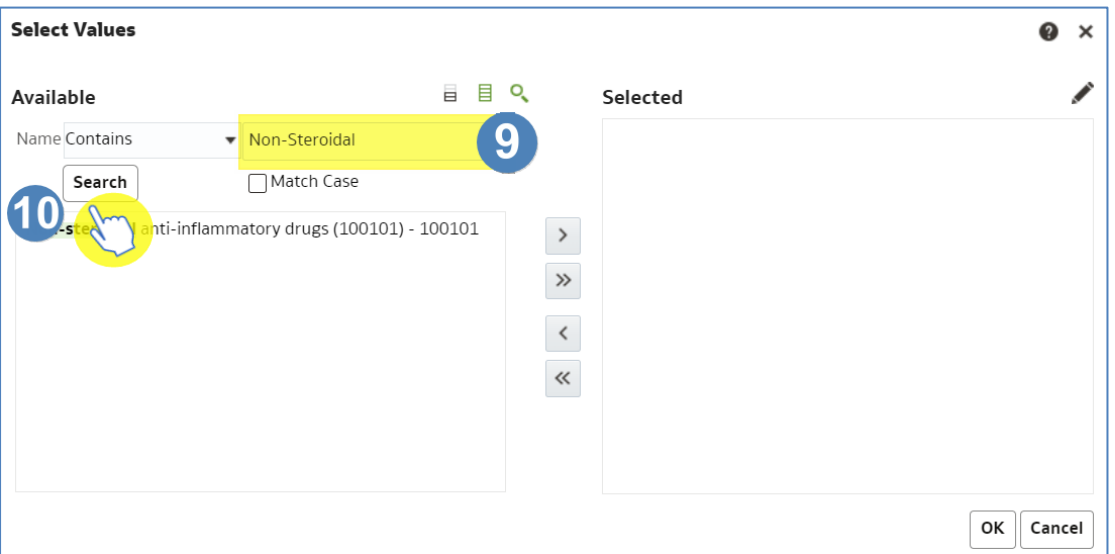

- 11. Select the value you want to filter the column on from your search results.
- 12. Select the single arrow icon to move the value into the selected box.
- 13. Once the value is showing in the 'Selected' box, select 'OK'.

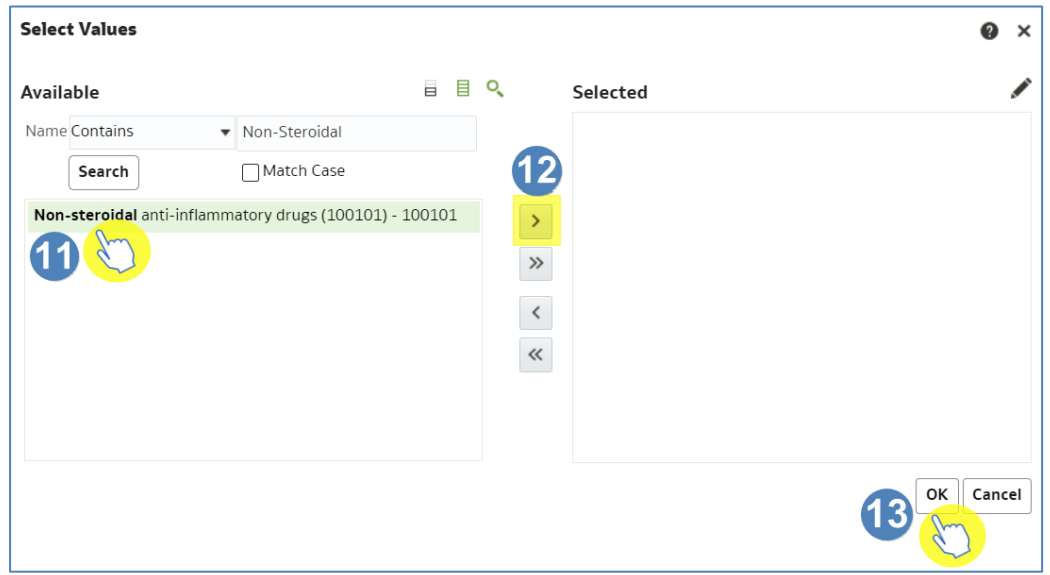

- 14. You will now be returned to the 'New Filter' pane. The 'Value' box will now be populated with your selected value.
- 15. Select 'OK'.

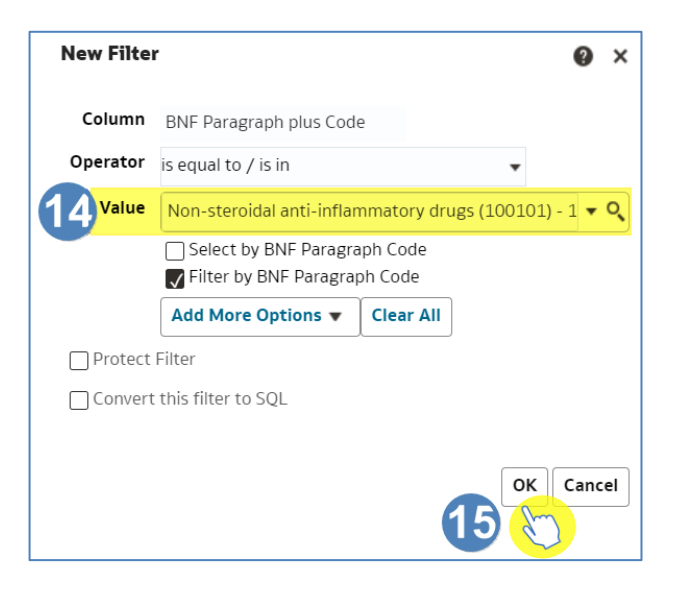

- 16. You will now be presented with the 'Insert Filter' pane; this indicates the filter you are going to apply to the column.
- 17. Select 'OK'.

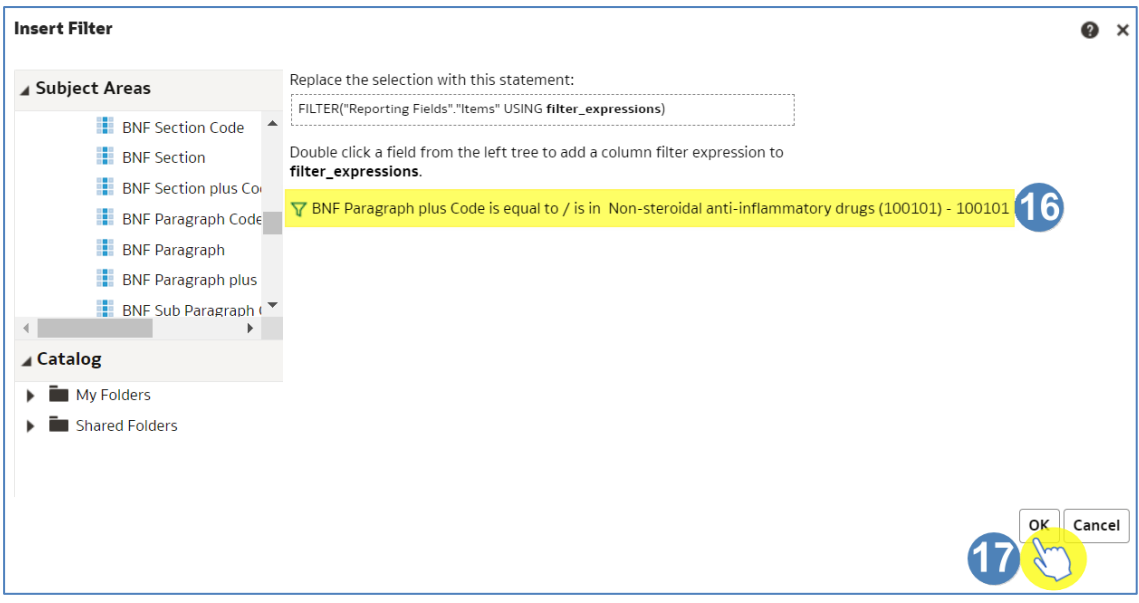

18. The 'Column Formula' will now be updated to show the filter applied.

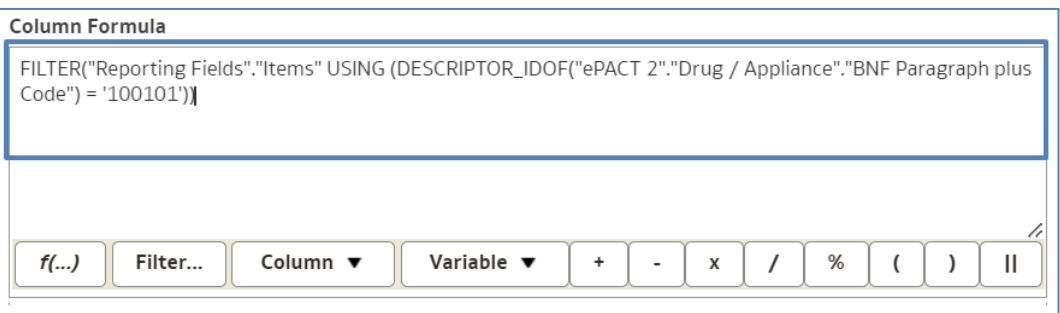

- 19. Select 'Custom Headings', this enables you to update the 'Column Heading' and give it an appropriate name.
- 20. Give an appropriate name, in this example we are naming the column 'NSAID items'.
- 21. Select 'OK'.

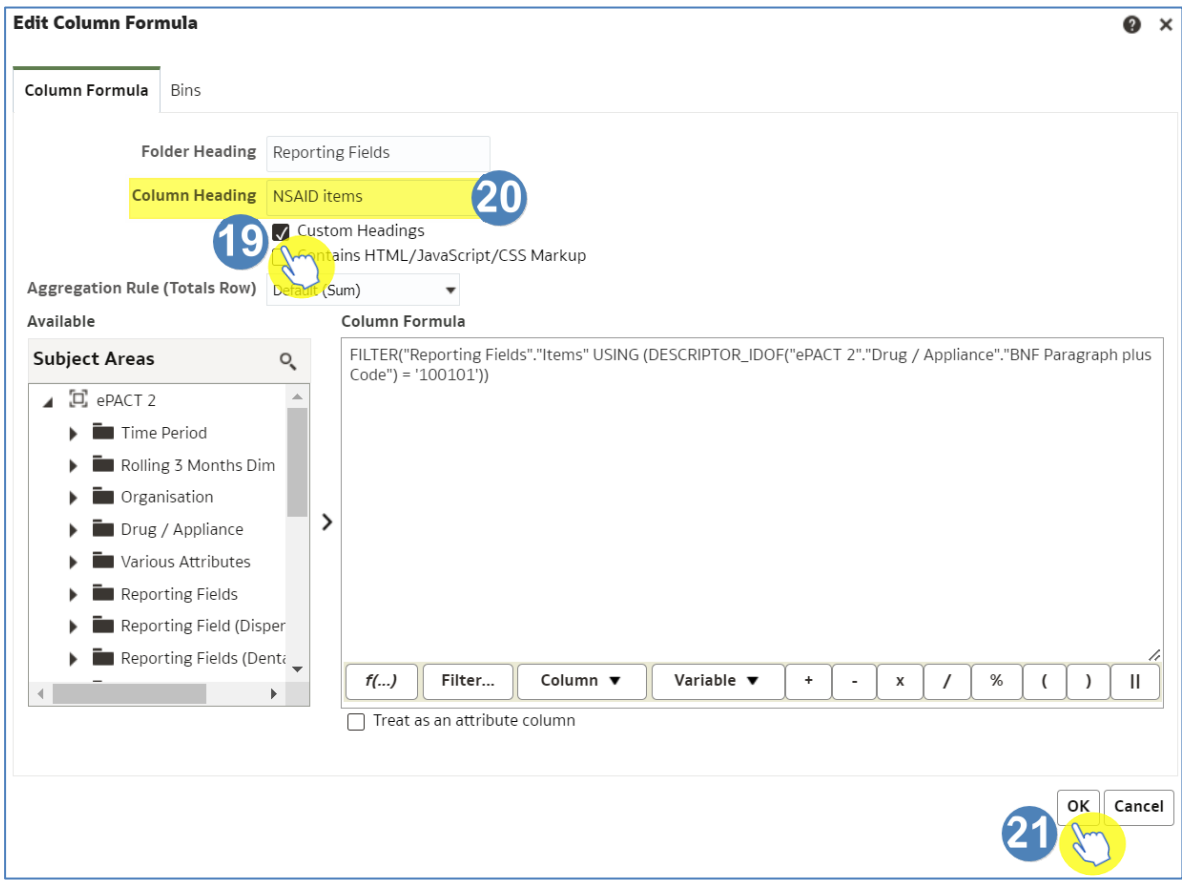

22. Your 'Selected Columns' will now reflect the changes you have made.

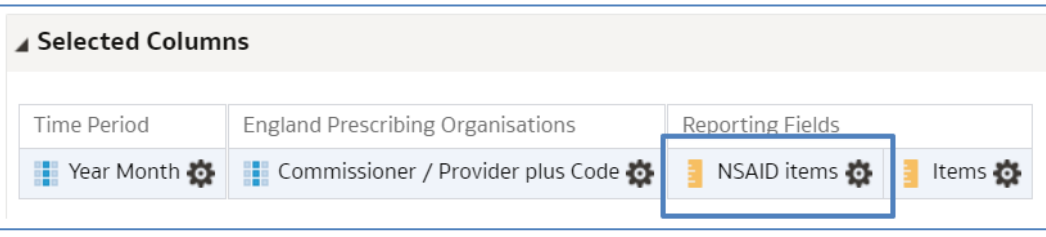

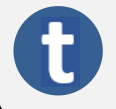

This concept works for all columns in the subject area, for example, you could filter on columns to show items broken into different age groups.

### <span id="page-51-0"></span>**ASTRO and Standard PU Reports**

The Standard PU and ASTRO PU 2013 columns can be found in the following folder:

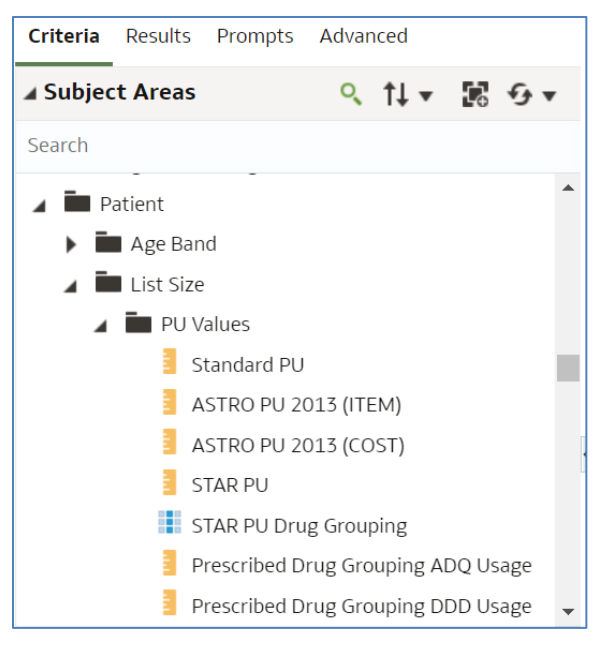

To run analyses with these columns in use the following steps:

1. Include the columns and filters you wish to return data for.

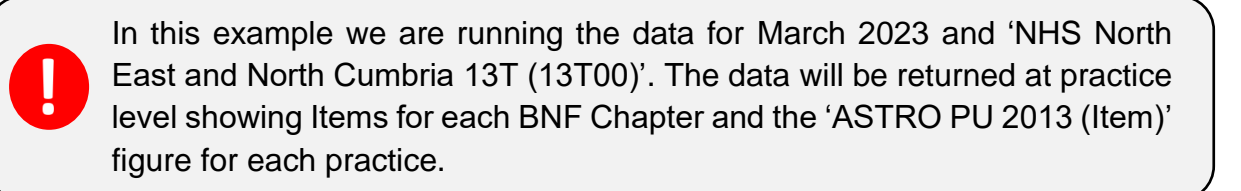

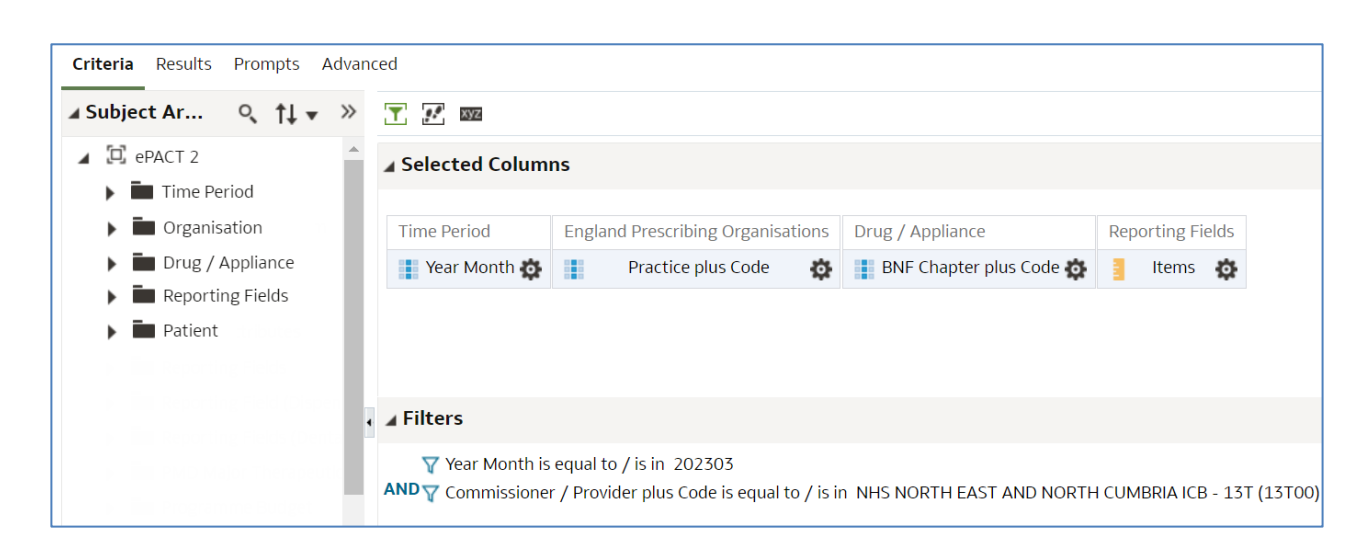

2. Expand the subject area to the location – Patient > List Size > PU Values > and select the PU Measures column required. In this example we'll use the 'ASTRO PU 2013 (Items)' column.

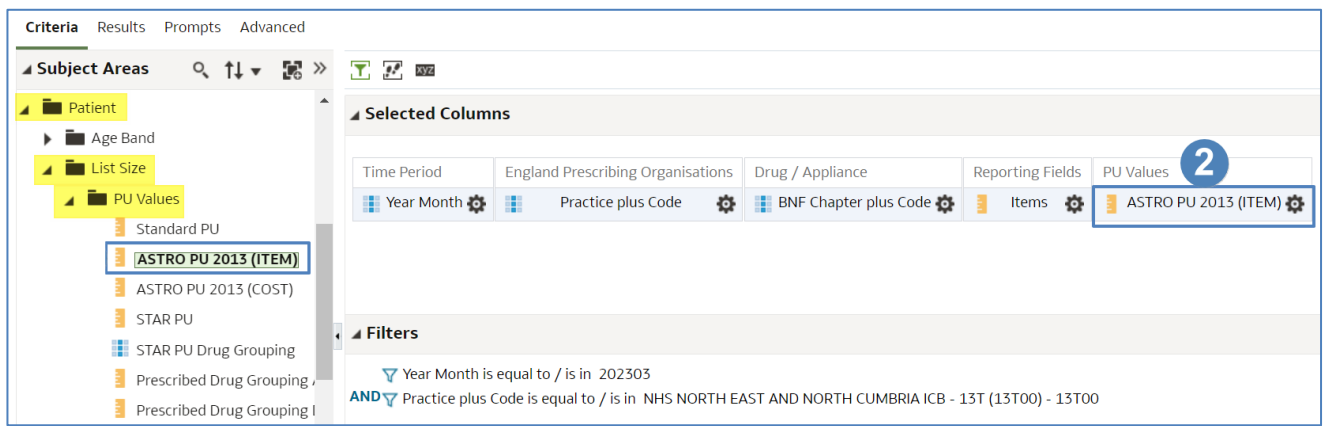

3. Select the 'Advanced' tab from the top left-hand corner of the analysis builder.

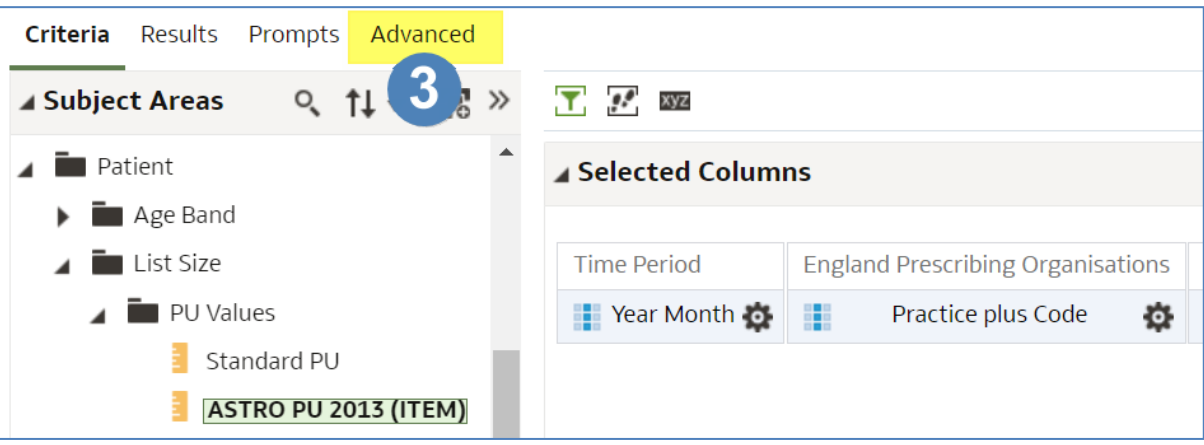

4. Scroll down to the 'Advanced SQL Clauses' section and from here select 'Show Total value for all measures on unrelated dimensions'.

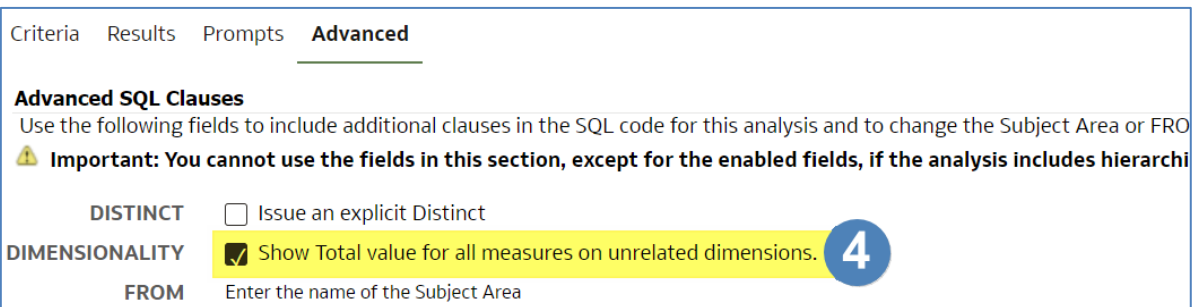

#### 5. Select the 'Results' tab.

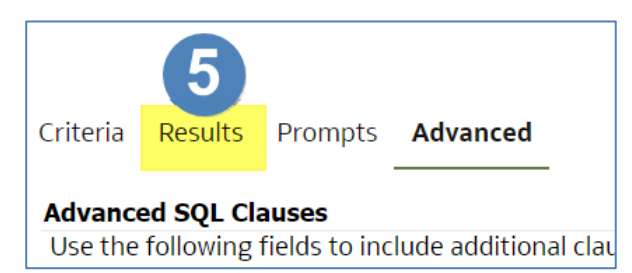

### 6. Your results will then return to show 'ASTRO PU 2013 (ITEM)'.

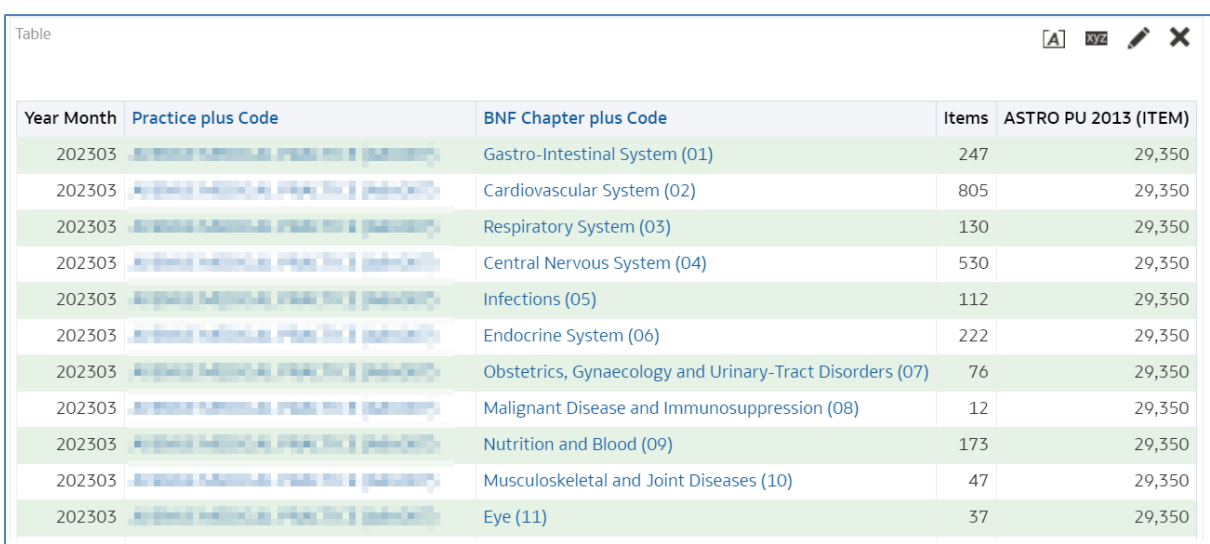

52

### <span id="page-54-0"></span>**Getting more help**

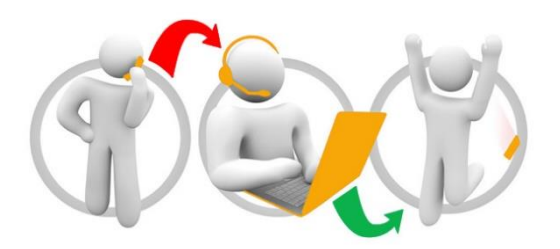

#### **Additional training material and user guides**

The ePACT2 training team has developed several how to guides to help you get the best out of ePACT2. These can be found on our ePACT2 [user guides page](https://www.nhsbsa.nhs.uk/epact2/user-guides)

#### **Webinar sessions**

We offer a free webinar training service to all our users and you can book as many sessions as you need.

Our webinar sessions are booked as 1hour slots and we offer a number of different sessions covering a range of topics.

We also offer bespoke sessions which are delivered just to you or your invited colleagues. You can let us know if you have any specific topics or reports you'd like to cover or if you would prefer an introductory tour of the system.

Our experienced trainers deliver these sessions using MS Teams and you can take part wherever you are as long as you can get online.

You can find our more and book your webinar by going to our [ePACT2 training page](https://www.nhsbsa.nhs.uk/epact2/epact2-training)